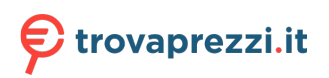

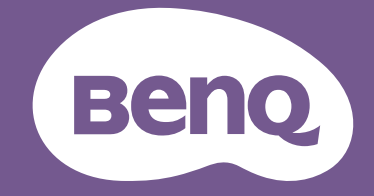

# Monitor LCD Manuale utente

Monitor elegante con tecnologia Eye Care | Serie G

# <span id="page-1-0"></span>Copyright

Copyright © 2019 di BenQ Corporation. Tutti i diritti riservati. È severamente vietato riprodurre, trasmettere, trascrivere, memorizzare in un sistema di recupero o tradurre in qualsiasi lingua o linguaggio parti di questa pubblicazione, in qualsiasi forma o con qualsiasi mezzo, elettronico, meccanico, magnetico, ottico, chimico, manuale o altro, senza previa autorizzazione scritta di BenQ Corporation.

# Declinazione di responsabilità

BenQ Corporation declina qualsiasi responsabilità e non offre alcuna garanzia, implicita o esplicita, sull'attendibilità della presente Guida o di garanzia, commerciabilità o idoneità a uno scopo specifico di questo prodotto. BenQ Corporation si riserva il diritto di aggiornare la presente pubblicazione e di apportarvi regolarmente modifiche, senza alcun obbligo di notifica di eventuali revisioni o modifiche.

Le prestazioni dell'assenza di tremolio possono essere influenzate da fattori esterni come una scarsa qualità del cavo, alimentazione instabile, interferenze nel segnale o messa a terra insufficiente e potrebbero non limitarsi ai fattori esterni citati in precedenza. (Si applica solo alle modalità senza tremolio.)

# BenQ ecoFACTS

BenQ has been dedicated to the design and development of greener product as part of its aspiration to realize the ideal of the "Bringing Enjoyment 'N Quality to Life" corporate vision with the ultimate goal to achieve a low-carbon society. Besides meeting international regulatory requirement and standards pertaining to environmental management, BenQ has spared no efforts in pushing our initiatives further to incorporate life cycle design in the aspects of material selection, manufacturing, packaging, transportation, using and disposal of the products. BenQ ecoFACTS label lists key eco-friendly design highlights of each product, hoping to ensure that consumers make informed green choices at purchase. Check out BenQ's CSR Website at <http://csr.BenQ.com/> for more details on BenQ's environmental commitments and achievements.

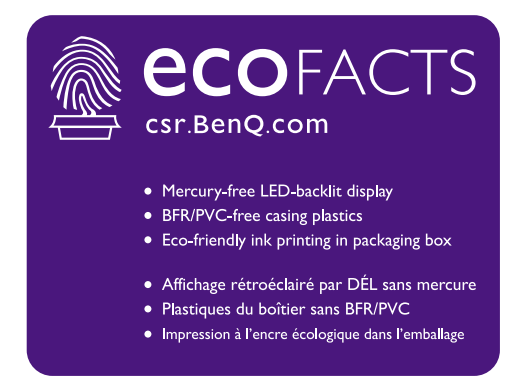

# Alimentazione

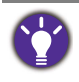

Seguire le istruzioni per la sicurezza per garantire prestazioni e durata ottimali del monitor.

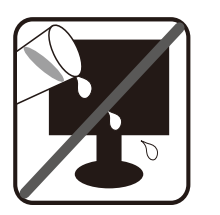

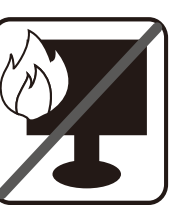

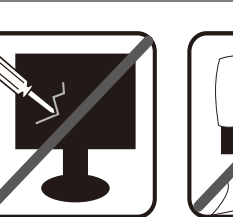

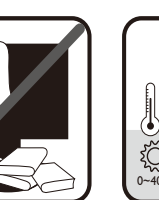

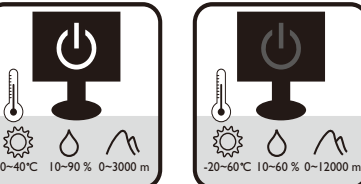

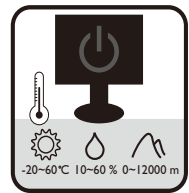

- La presa CA isola il dispositivo dall'alimentazione CA.
- Il cavo di alimentazione serve da dispositivo di disinserimento dell'alimentazione per gli apparecchi ad innesto. La presa deve essere installata vicino all'apparecchio e deve essere facilmente accessibile.
- Il tipo di alimentazione utilizzato deve essere quello specificato sull'etichetta del prodotto. Se non si è sicuri del tipo di alimentazione disponibile, rivolgersi al proprio rivenditore o alla società elettrica locale.
- L'apparecchiatura collegabile di Classe I Tipo A deve essere collegata a terra.
- Deve essere utilizzato un cavo di alimentazione approvato maggiore o uguale a H03VV-F o H05VV-F, 2G o 3G, 0,75 mm<sup>2</sup>.
- (Se è disponibile un telecomando) RISCHIO DI ESPLOSIONE IN CASO DI SOSTITUZIONE CON BATTERIA DI TIPO ERRATO. SMALTIRE LE BATTERIE USATE IN BASE ALLE ISTRUZIONI.

Per modelli con adattatore:

- Usare solo l'adattatore di alimentazione fornito con il monitor LCD. L'uso di un adattatore di alimentazione di altro tipo può provocare malfunzionamenti e/o situazioni di pericolo.
- Prevedere una sufficiente ventilazione intorno all'adattatore quando lo si utilizza per il funzionamento del dispositivo o per ricaricare la batteria. Non coprire l'adattatore di alimentazione con carta o altri oggetti che possono ridurre il raffreddamento. Non usare l'adattatore quando si trova all'interno della custodia per il trasporto.
- Collegare l'adattatore di alimentazione ad una sorgente di alimentazione corretta.
- Non tentare di eseguire interventi di manutenzione sull'adattatore di alimentazione. Al suo interno non ci sono componenti di cui è possibile eseguire la manutenzione. Sostituire l'unità se danneggiata o esposta a umidità eccessiva.

# Conservazione e pulizia

- Non poggiare direttamente la superficie del monitor sul pavimento o sulla scrivania. Altrimenti si potrebbe rigare la superficie del pannello.
- L'apparecchiatura deve essere fissata alla struttura prima dell'uso.
- (Per i modelli che supportano i montaggio a parete o a soffitto)
	- Installare il kit di montaggio e il monitor su un muro con superficie piana.
- Assicurarsi che il materiale della parete e la staffa per il montaggio a parete (venduta separatamente) siano sufficientemente stabili per supportare il peso del monitor.
- Spegnere il monitor e togliere l'alimentazione prima di disconnettere i cavi dal monitor LCD.
- Scollegare il prodotto monitor dalla presa di corrente prima di eseguirne la pulizia. Pulire la superficie del monitor LCD utilizzando un panno morbido senza pilucchi. Non utilizzare detergenti liquidi, spray o per vetri.
- Le fessure e le aperture situate sulla parte posteriore o superiore del contenitore sono a scopo di ventilazione. Si consiglia di non ostruirle né coprirle. Non collocare mai il monitor vicino o sopra un radiatore o una fonte di calore oppure in un luogo incassato, a meno che non sia assicurata un'adeguata ventilazione.
- Non posizionare oggetti pesanti sul monitor per evitare possibili lesioni personali o danni al monitor.
- La scatola e il materiale di imballaggio devono essere conservati, in caso fosse necessario spedire o trasportare il monitor.
- Consultare l'etichetta del prodotto per informazioni sulla tensione di alimentazione, data di fabbricazione e simboli di identificazione.

# Manutenzione

- Non tentare di eseguire da soli la manutenzione del prodotto, dato che l'apertura o la rimozione dei coperchi potrebbe esporre all'alta tensione o ad altri rischi. Nell'eventualità che il prodotto venga utilizzato in uno dei modi impropri sopraindicati o in caso di incidenti, ad esempio cadute o utilizzo errato, rivolgersi al personale di assistenza qualificato.
- Contattare il luogo di acquisto o visitare il sito web locale da <www.BenQ.com>per ulteriore supporto.

# Attenzione

- Il monitor deve essere lontano almeno 50 ~ 70 cm (20 ~ 28 pollici) dagli occhi.
- Fissare lo schermo per lunghi periodi di tempo può causare affaticamento degli occhi e deteriorare la vista. Fare una pausa di  $5 \sim 10$  minuti per ogni ora di uso del prodotto.
- Ridurre l'affaticamento degli occhi fissando un oggetto lontano.
- Sbattere frequentemente gli occhi e fare esercizi per tenere gli occhi umidi.

# Indice

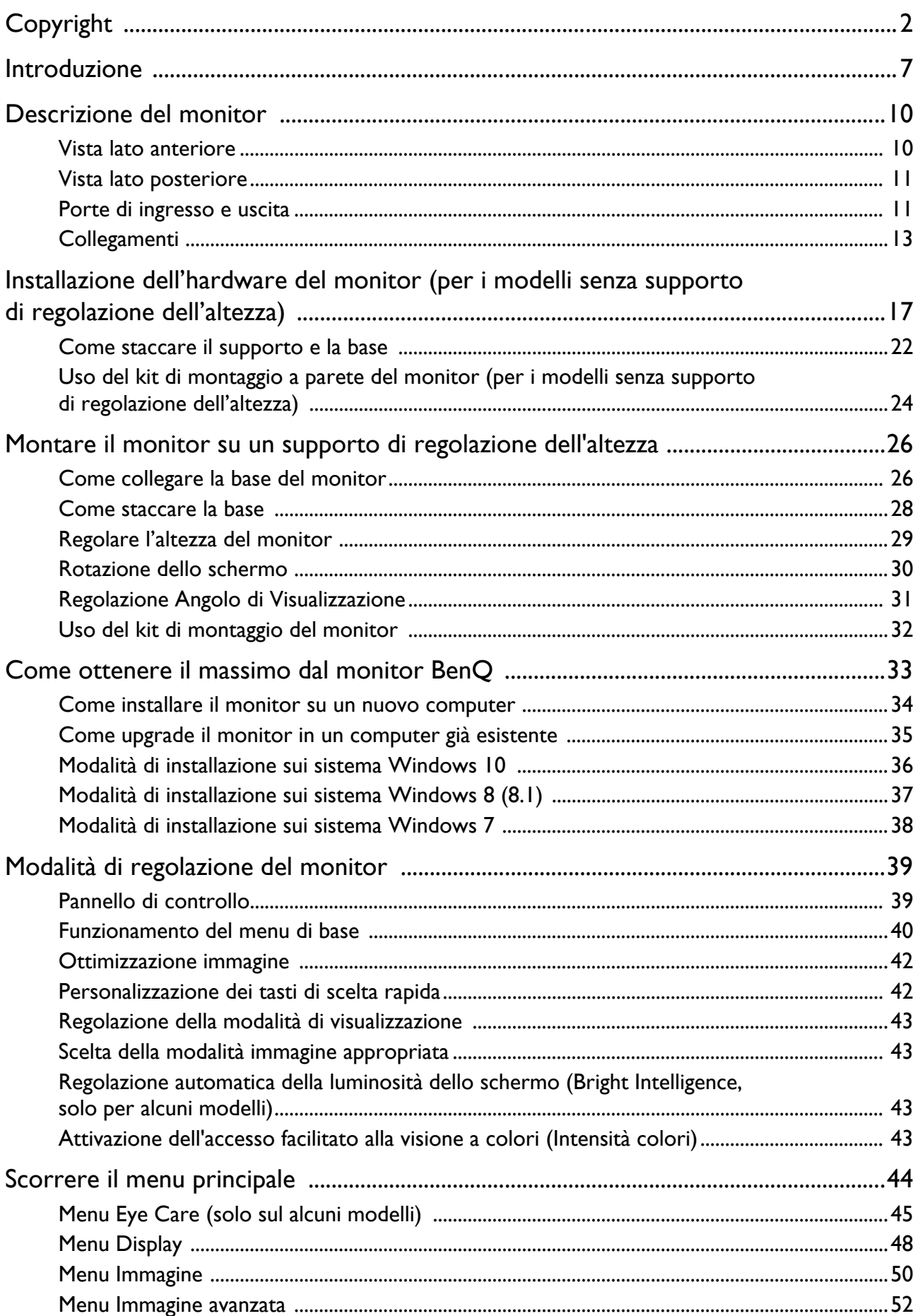

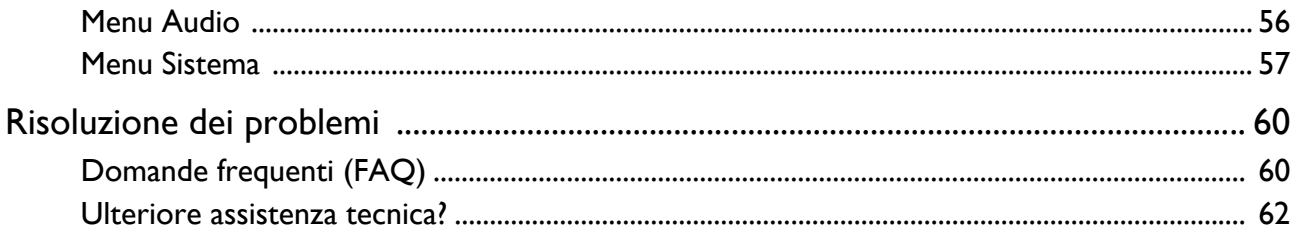

# <span id="page-6-0"></span>Introduzione

All'apertura della confezione, controllare che siano presenti i seguenti componenti. Se si riscontrano componenti mancanti o danneggiati, contattare immediatamente il rivenditore presso il quale è stato acquistato il prodotto.

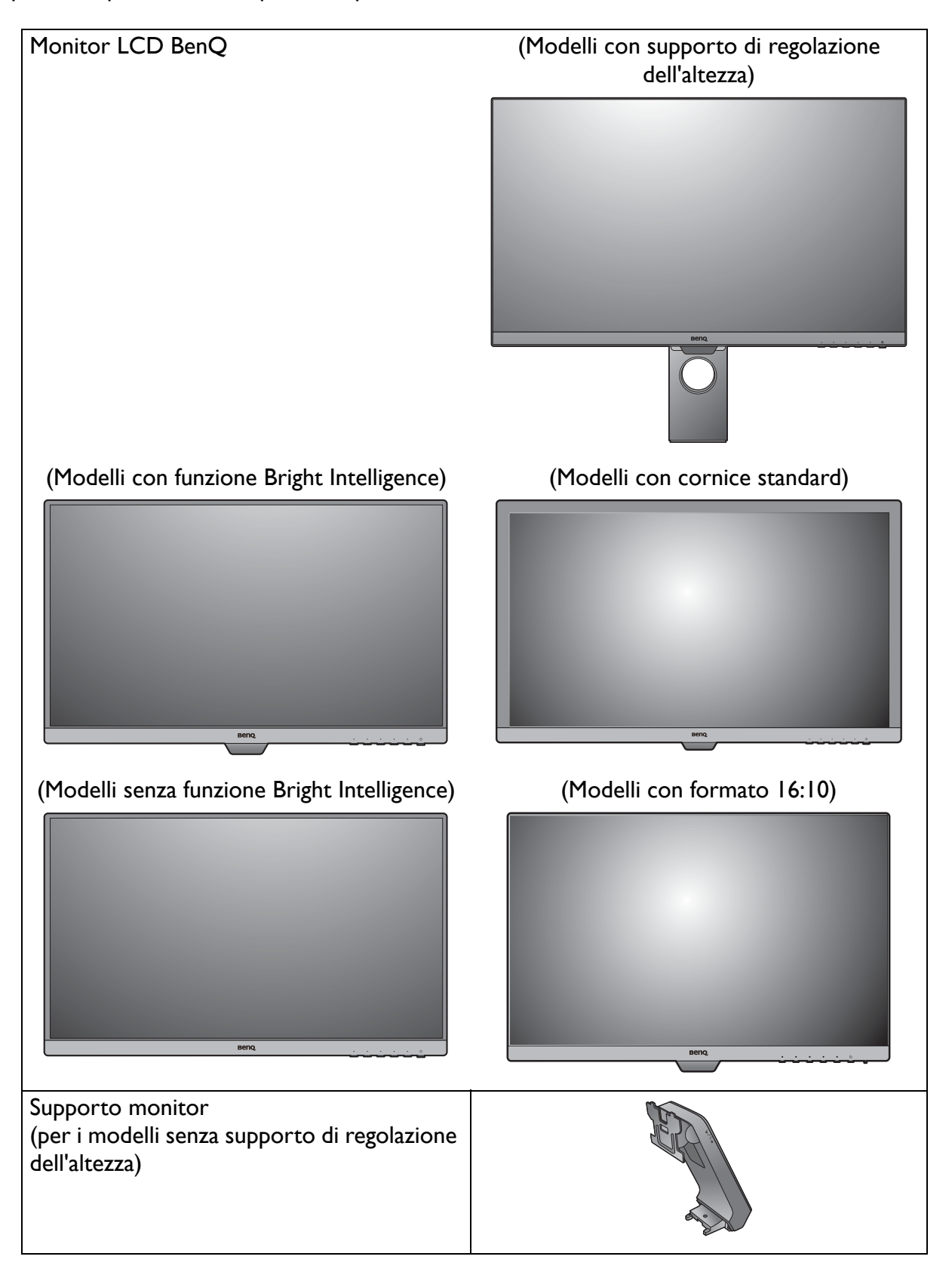

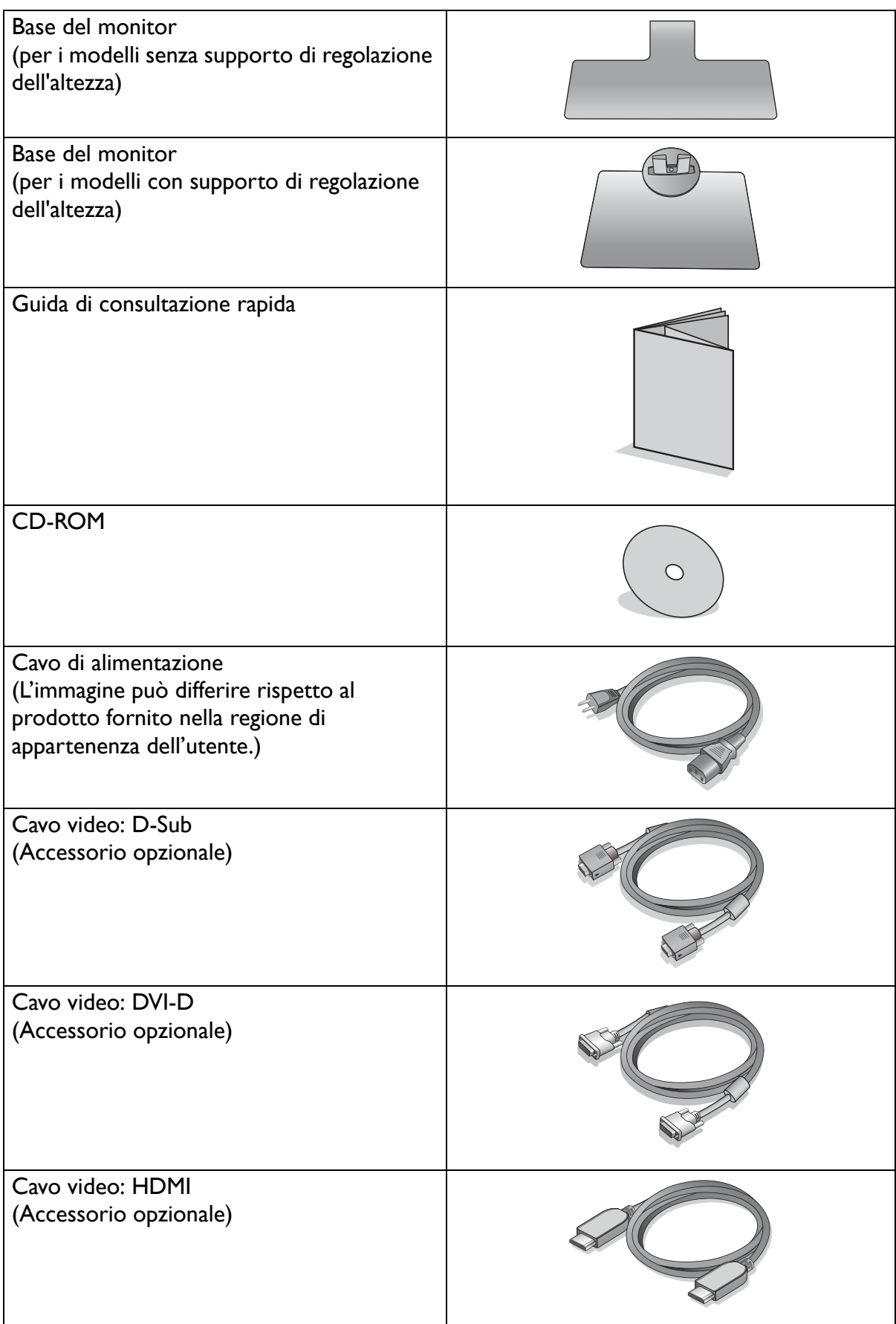

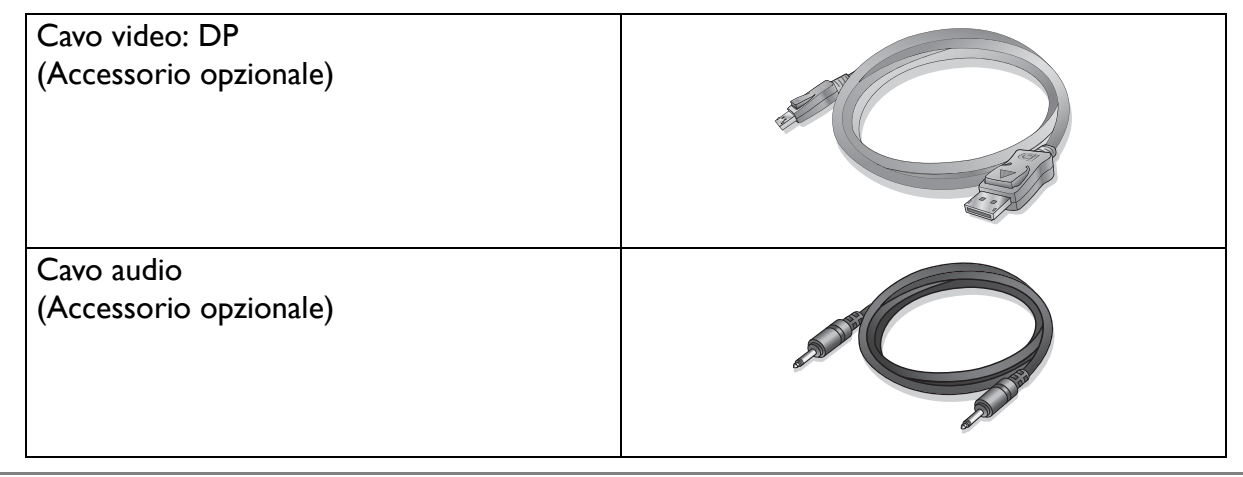

• Gli accessori disponibili e le immagini mostrate possono differire dai contenuti e dal prodotto offerto nella propria regione. Inoltre, i contenuti dei pacchetti possono subire modifiche senza preavviso. E possibile acquistare separatamente i cavi che non sono stati forniti con il prodotto.

• La scatola e il materiale di imballaggio devono essere conservati, in caso fosse necessario spedire o trasportare il monitor. L'imballaggio di protezione è ideale per proteggere il monitor durante il trasporto.

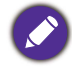

Tenere sempre il prodotto e gli accessori fuori dalla portata di bambini.

# <span id="page-9-0"></span>Descrizione del monitor

# <span id="page-9-1"></span>Vista lato anteriore

(Modelli con funzione Bright Intelligence) (Modelli con cornice standard)

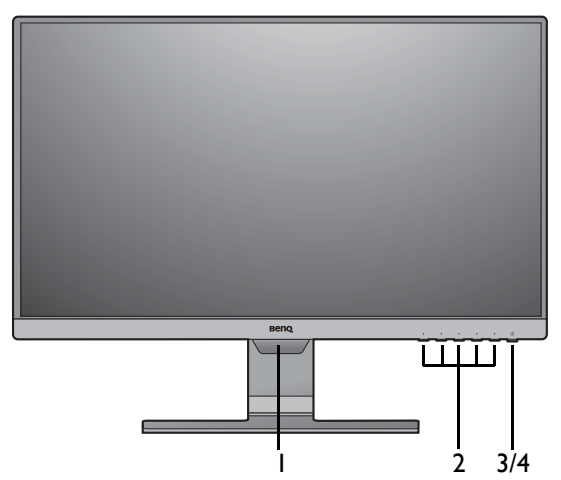

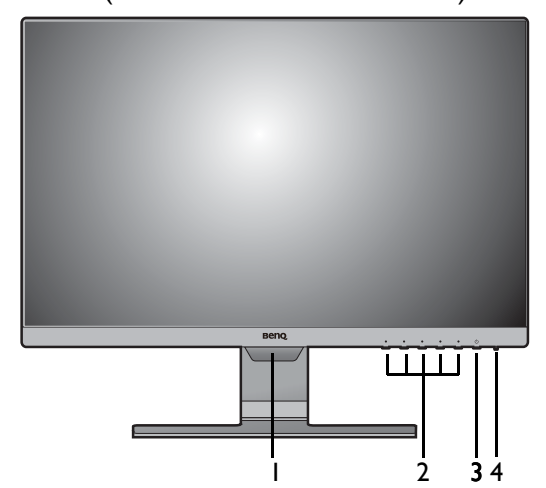

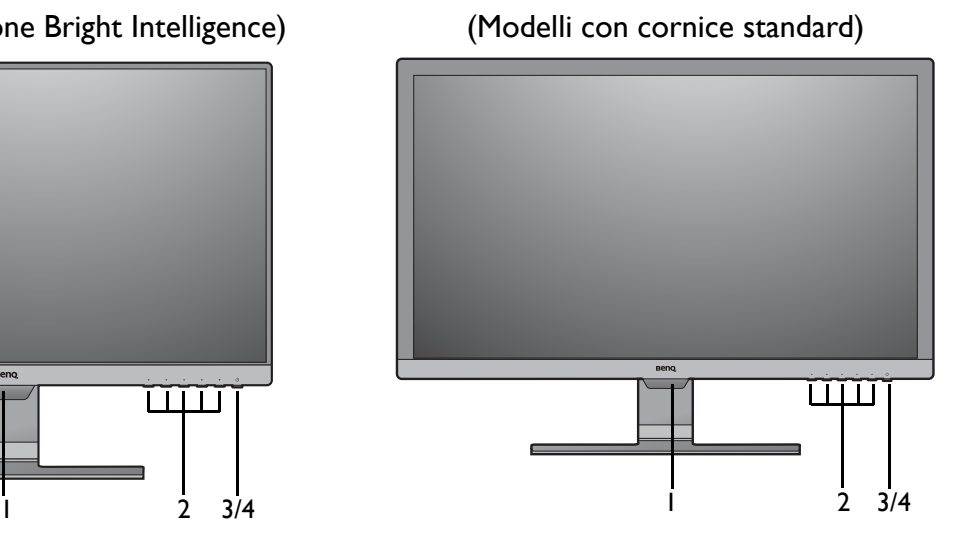

(Modelli con formato 16:10) (Modelli senza funzione Bright Intelligence)

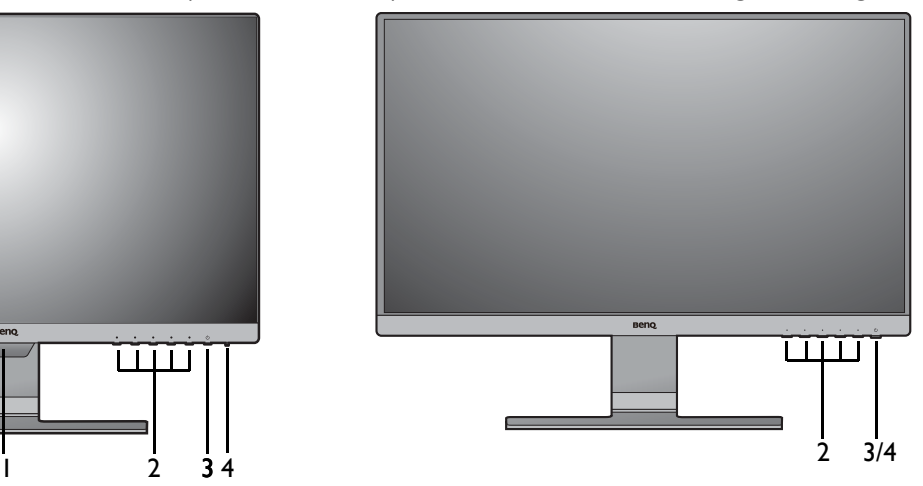

- 1. Sensore illuminazione (disponibile per i modelli con Bright Intelligence)
- 2. Pulsanti di controllo
- 3. Pulsante di accensione
- 4. Indicatore LED di alimentazione

# <span id="page-10-0"></span>Vista lato posteriore

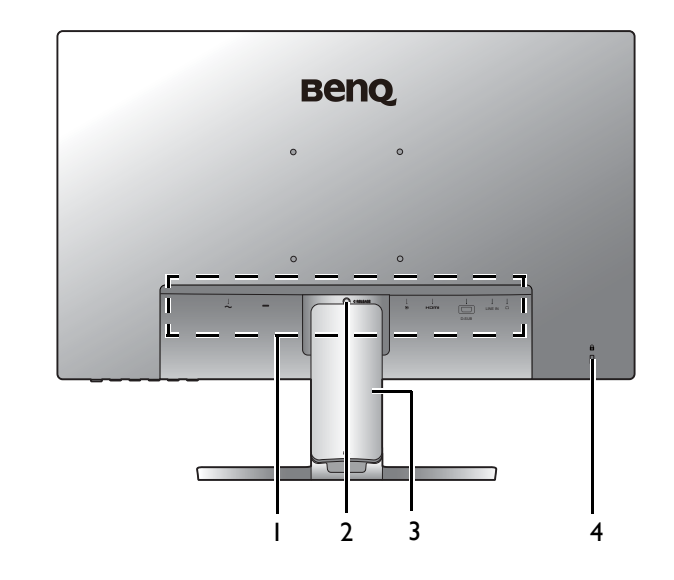

- 1. Porte di ingresso e uscita (varia in relazione al modello, vedere [Porte di ingresso e uscita a](#page-10-1)  [pagina 11\)](#page-10-1)
- 2. Rilascio supporto
- 3. Copri cavo
- 4. Slot blocco Kensington

• Il seguente schema può variare in relazione al modello. • L'immagine può differire rispetto al prodotto fornito nella regione di appartenenza dell'utente.

# <span id="page-10-1"></span>Porte di ingresso e uscita

Le porte di ingresso e uscita disponibili possono variare in relazione al modello acquistato. Controllare il documento con le **Specifiche** nel CD fornito per avere maggiori informazioni.

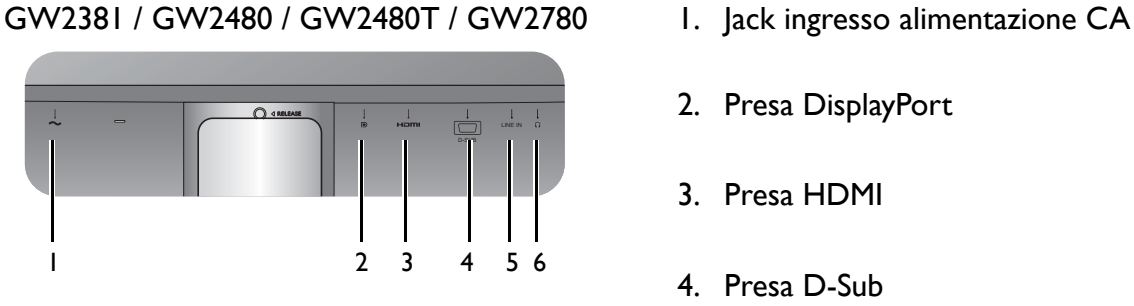

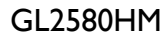

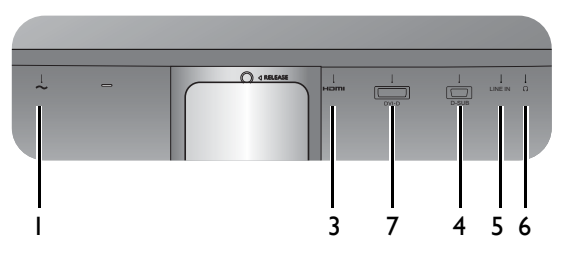

GL2480 / GL2580H

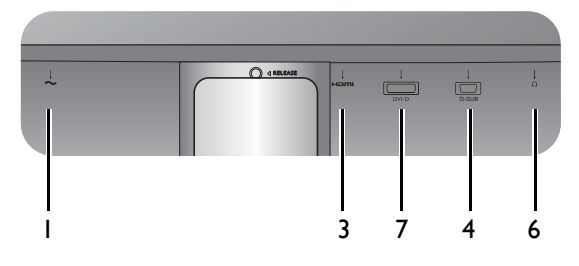

- 
- 2. Presa DisplayPort
- 3. Presa HDMI
- 4. Presa D-Sub
- 5. Ingresso audio
- 6. Jack cuffie
- 7. Presa DVI-D

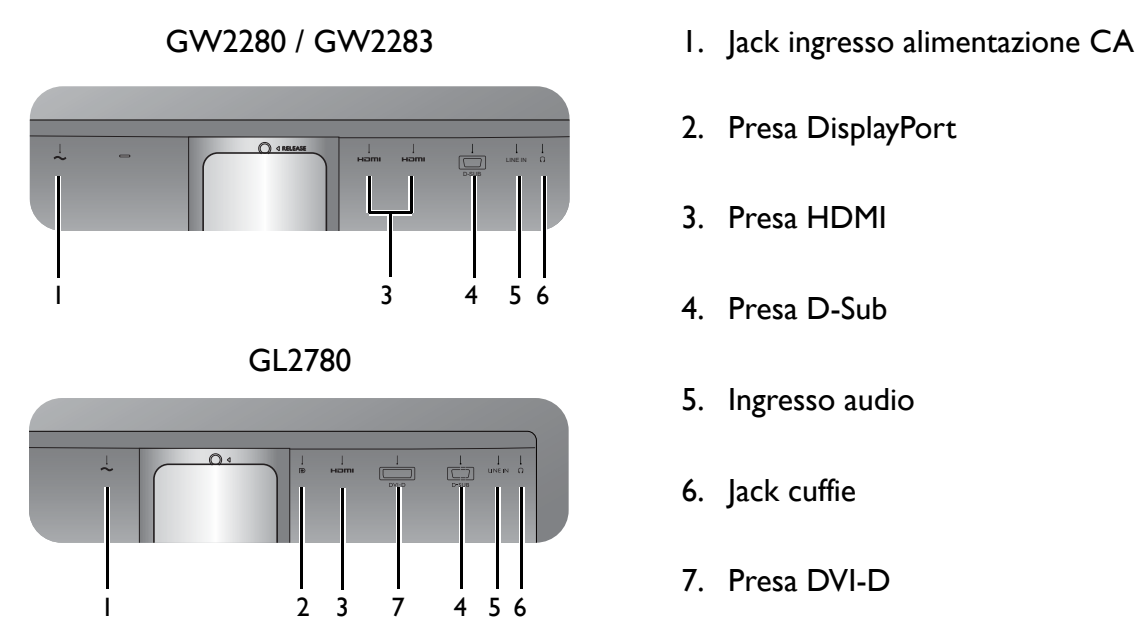

- 
- 2. Presa DisplayPort
- 3. Presa HDMI
- 4. Presa D-Sub
- 5. Ingresso audio
- 6. Jack cuffie
- 7. Presa DVI-D

# <span id="page-12-0"></span>Collegamenti

Le seguenti illustrazioni inerenti la connessione servono solo come riferimento. È possibile acquistare separatamente i cavi che non sono stati forniti con il prodotto.

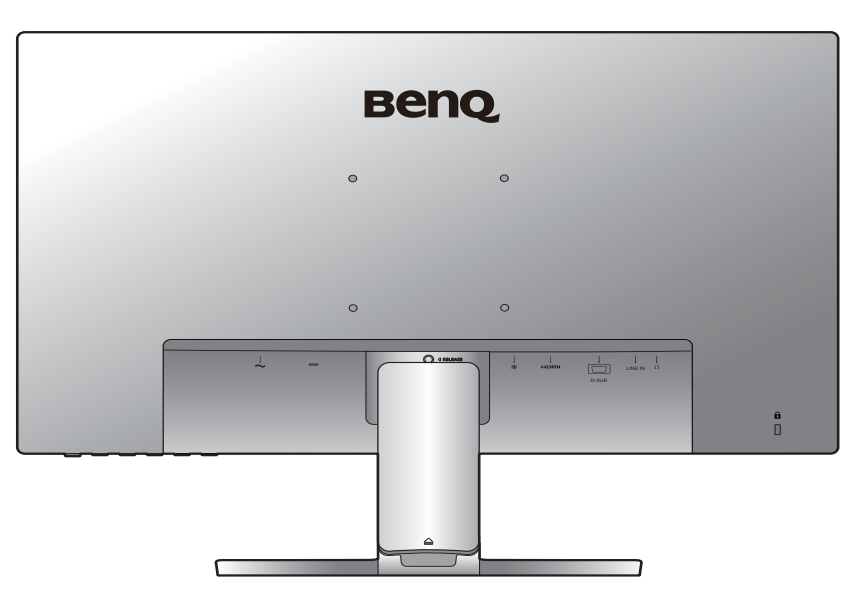

Per ulteriori informazioni sui metodi di connessione, vedere le pagine [19](#page-18-0) - [20.](#page-19-0) GW2381 / GW2480 / GW2480T / GW2780

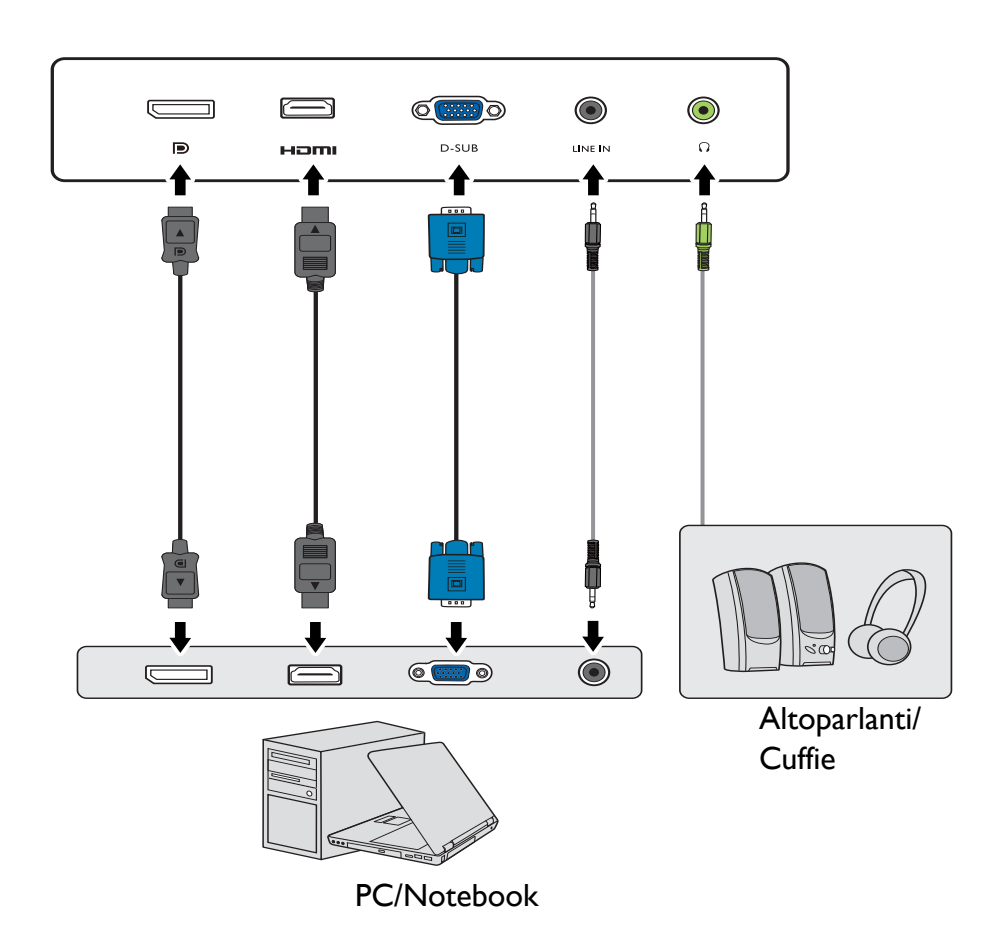

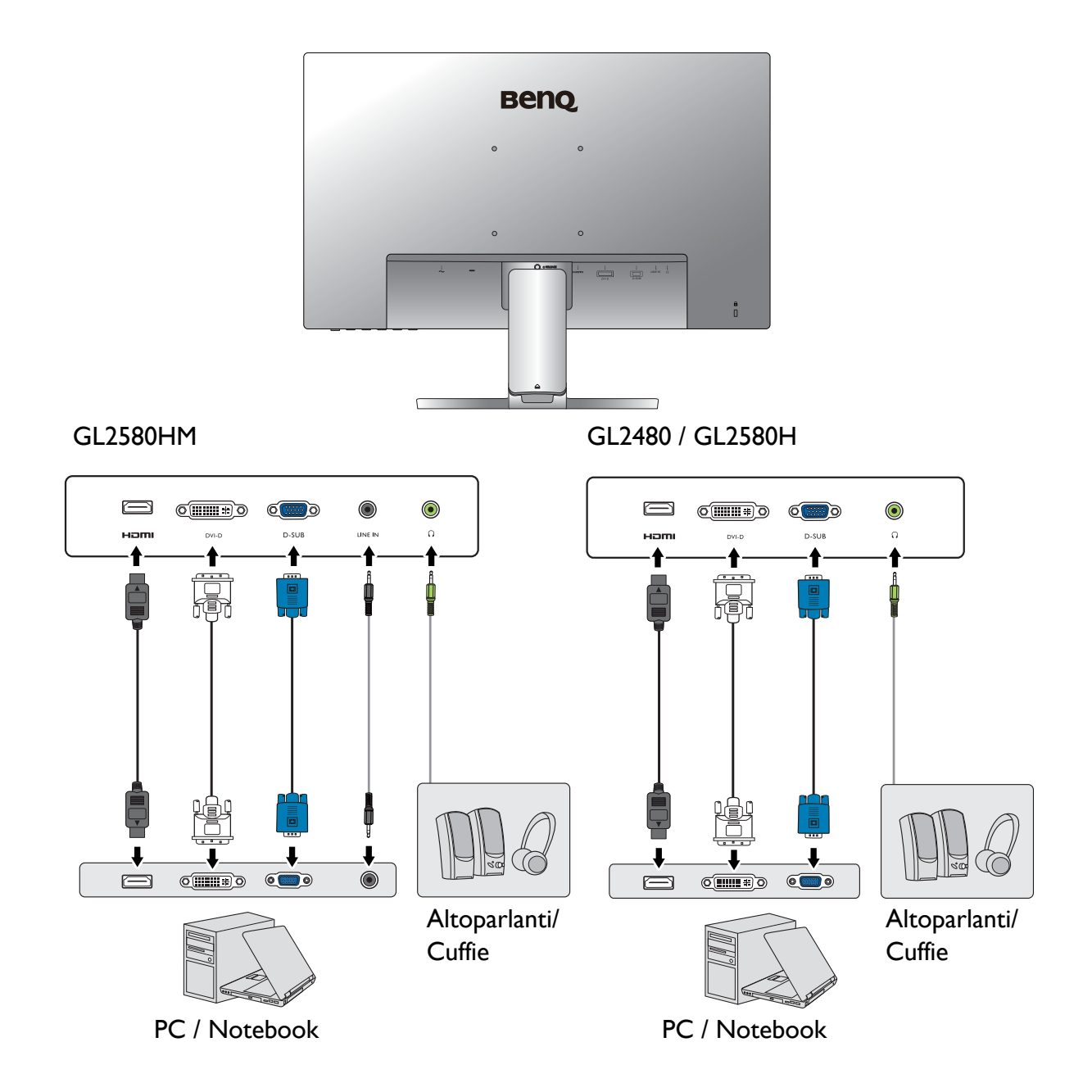

GW2280 / GW2283

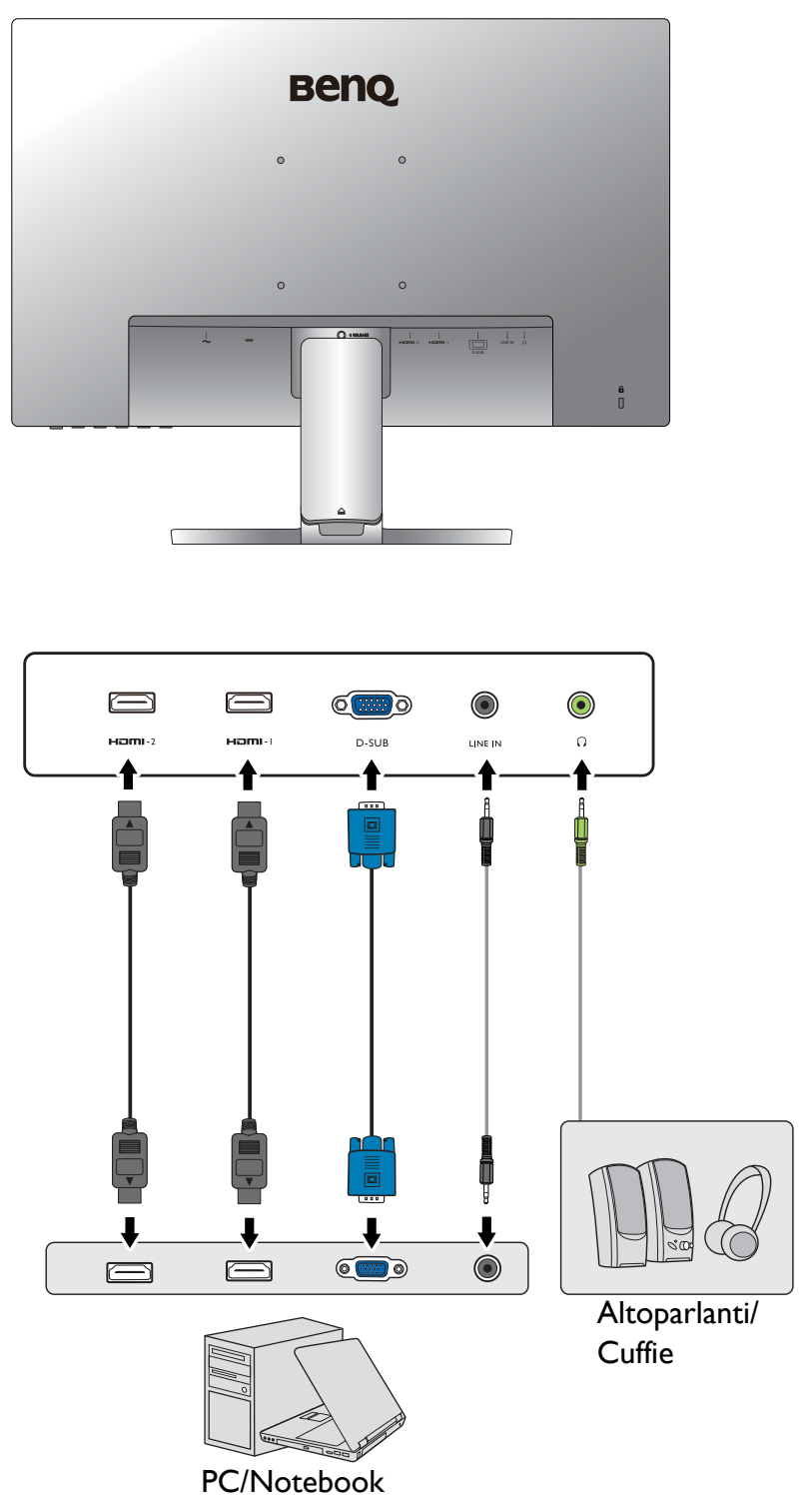

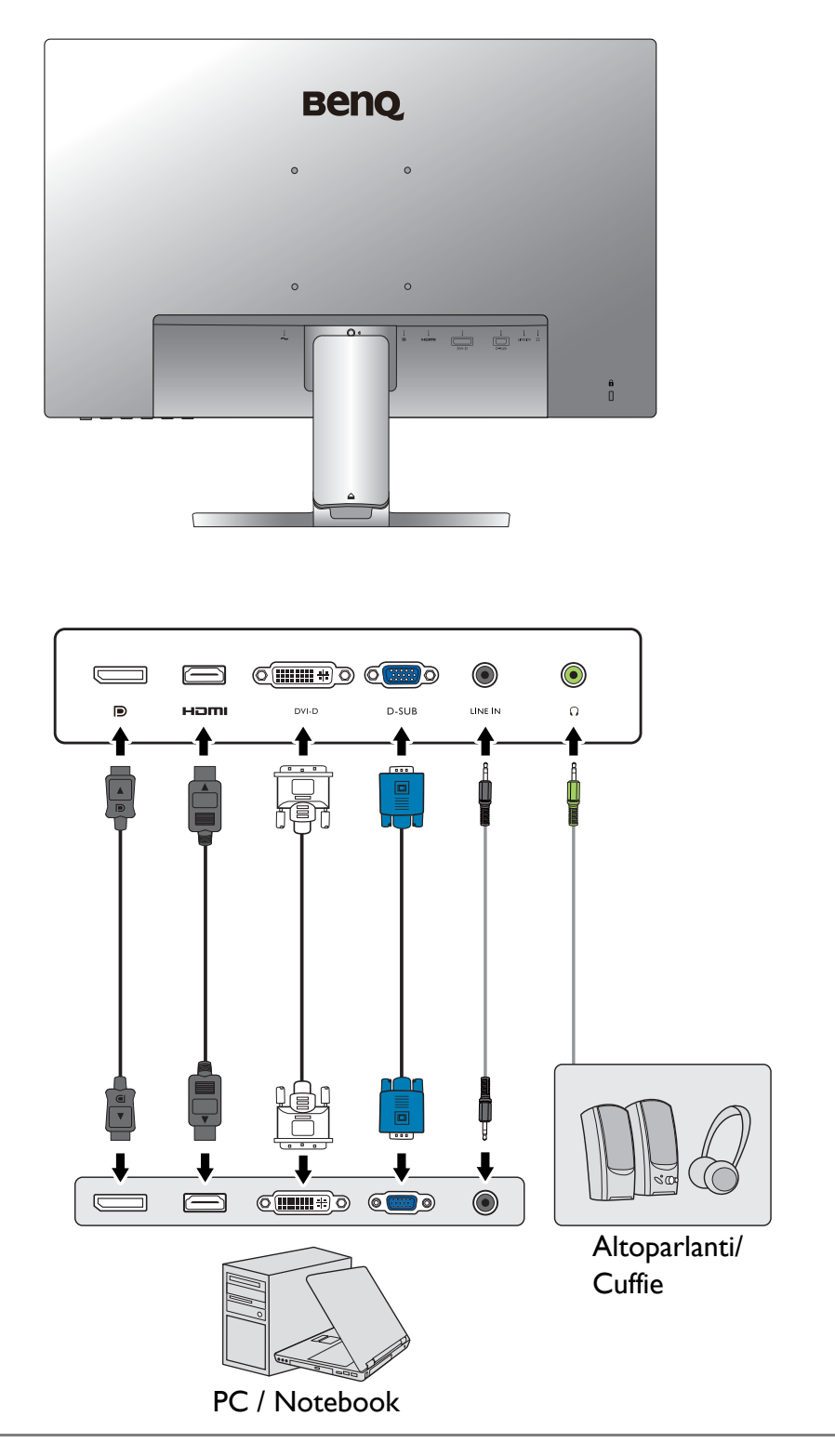

La posizione e i jack di ingresso e uscita disponibili possono variare in relazione al modello acquistato.

# <span id="page-16-1"></span><span id="page-16-0"></span>Installazione dell'hardware del monitor (per i modelli senza supporto di regolazione dell'altezza)

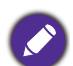

- Se il computer è acceso, prima di continua dovete spegnerlo.
- Non inserite la spina e non accendete la corrente del monitor fino a che non vi viene detto di farlo.
- Le illustrazioni nel presente documento sono solo per riferimento e possono essere diverse dall'aspetto del prodotto.
- Le seguenti illustrazioni servono solo come riferimento. La posizione e i jack di ingresso e uscita disponibili possono variare in relazione al modello acquistato.
- Evitare di premere le dita sulla superficie dello schermo.

### 1. Attaccate la base del monitor.

Fate attenzione ad evitare danni al monitor. Se mettete la superficie dello schermo su un oggetto come la cucitrice o il mouse, il vetro si crepa o si rovina il substrato LCD e viene resa nulla la garanzia. Se fate scivolare o graffiare il monitor sul vostro tavolo, si graffiano o danneggiano il bordo del monitor e i controlli.

Proteggete il monitor e lo schermo tenendo libero uno spazio aperto e piano sul vostro tavolo e mettendo una cosa morbida quale la custodia d'imballo del monitor sul tavolo come imbottitura.

Adagiate lo schermo con la faccia in giù su una superficie piana, pulita e imbottita.

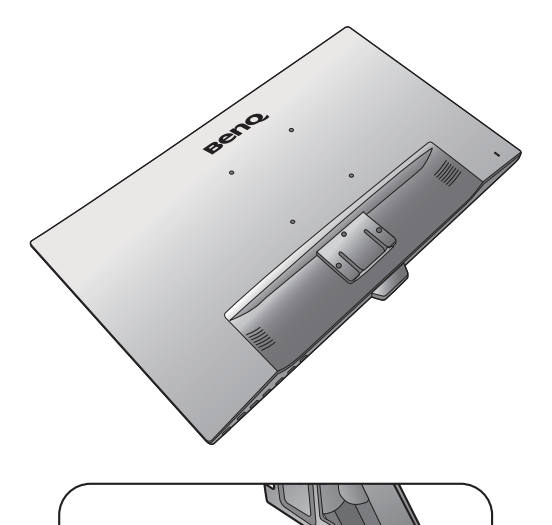

Collegare il supporto del monitor alla base del monitor come illustrato fino a bloccarlo in posizione.

Prestare attenzione alle parti taglienti durante il montaggio.

Avvitare la vite a testa zigrinata nella parte inferiore della base del monitor come illustrato.

Orientate ed allineate il braccetto del supporto con il monitor, poi spingeteli insieme fino a che fanno clic e si bloccano al loro posto.

Sollevate delicatamente il monitor, capovolgetelo e mettetelo dritto sul suo supporto su una superficie piana e liscia.

Dovete posizionare il monitor e l'angolazione dello schermo per minimizzare i riflessi indesiderati da altre fonti di luce.

Il monitor è di tipo senza cornice e deve essere maneggiato con cura. Regolare l'angolazione dello schermo posizionando le manu sulla parte superiore e sulla base del monitor come illustrato. Non applicare forza eccessiva sullo schermo.

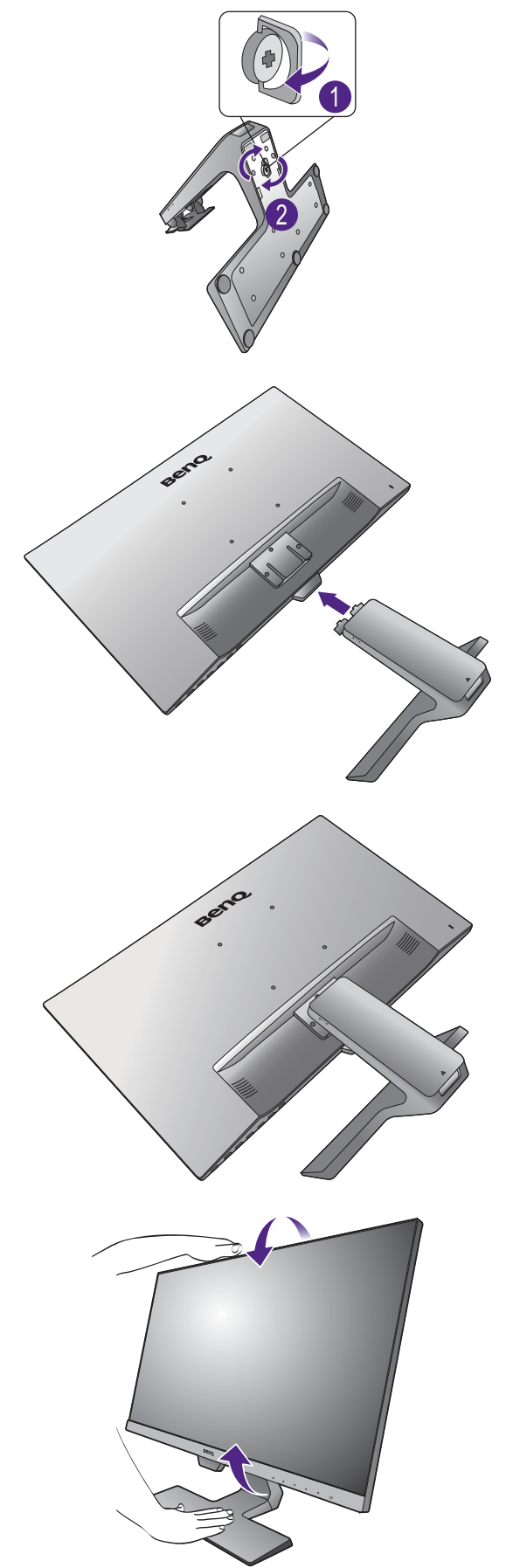

### 2. Rimuovere il coperchio del sistema di gestione dei cavi.

Il braccetto del supporto inoltre funziona come sistema di gestione dei cavi per aiutare a tenere i cavi in ordine. Fare scorrere il copri cavo verso l'alto per allineare il segno sul copri cavo con l'icona di blocco sul braccetto del supporto. Rimuovere il coperchio come illustrato. È possibile tenere insieme un cavo di alimentazione, due cavi video e un cavo audio.

Premere il cavo nel foro di gestione dei cavi sul braccetto del supporto prima di eseguire il cablaggio. Iniziare con i cavi con i connettori più grandi.

Lasciare una lunghezza sufficiente del cavo durante la cablatura per evitare che il collegamento si allenti e per evitare che pin o presa possano danneggiarsi o piegarsi.

### 3. Collegare il cavo di corrente al monitor.

Premere il cavo nel foro di gestione dei cavi sul braccetto del supporto.

Inserire un capo del cavo della corrente nella presa segnata con sul retro del monitor. Per il momento non collegare ancora l'altro capo a un punto dove arriva la corrente.

# 2

Beno

1

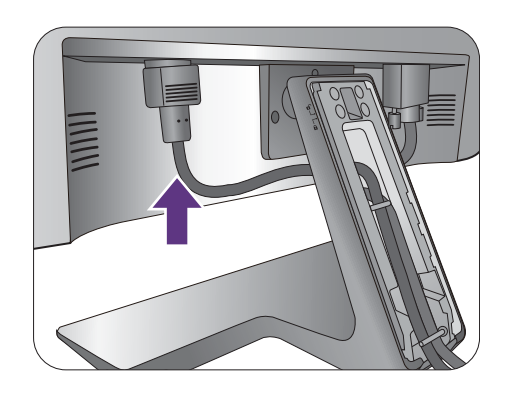

# <span id="page-18-1"></span>4. Collegare il cavo PC video.

Non utilizzare entrambi i cavi DVI-D e D-Sub sullo stesso PC. L'unico caso in cui è possibile utilizzare entrambi I cavi è quando sono collegati a due diversi PC con sistemi video idonei.

### <span id="page-18-0"></span>Per collegare il cavo DVI-D

Premere il cavo nel foro di gestione dei cavi sul braccetto del supporto. Collegare la presa del cavo DVI-D (all'estremità senza filtro in ferrite) alla presa video del monitor. Collegare l'altra estremità del cavo (all'estremità con filtro in ferrite) alla presa video del computer.

Serrare le viti per evitare che le prese si stacchino durante l'uso.

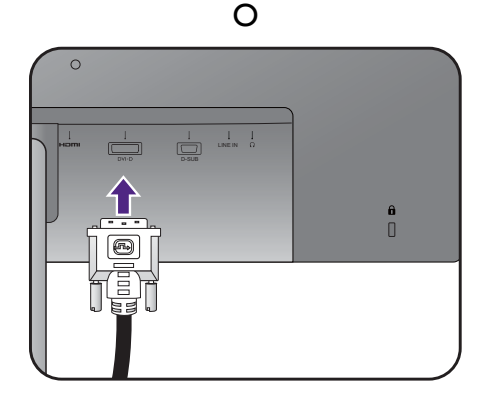

### Per collegare il cavo D-Sub

Premere il cavo nel foro di gestione dei cavi sul braccetto del supporto. Collegare la presa del cavo D-Sub (all'estremità senza filtro in ferrite) alla presa video del monitor. Collegare l'altra estremità del cavo (all'estremità con filtro in ferrite) alla presa video del computer.

Serrate le viti per evitare che le prese si stacchino durante l'uso.

### Per collegare il cavo HDMI

Premere il cavo nel foro di gestione dei cavi sul braccetto del supporto. Collegare la presa del cavo HDMI alla porta HDMI del monitor. Collegare l'altra estremità del cavo alla porta HDMI di un dispositivo di uscita digitale.

### Oppure

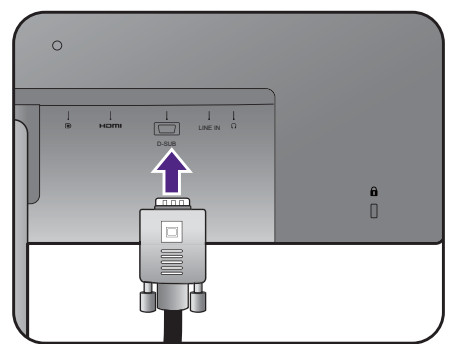

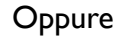

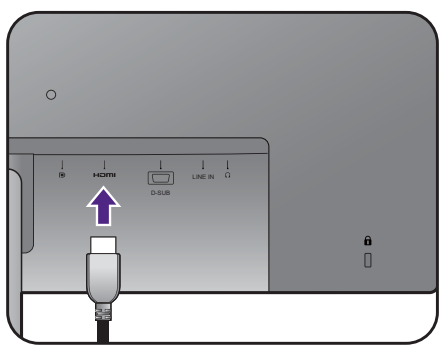

### <span id="page-19-0"></span>Per collegare il cavo DP

Premere il cavo nel foro di gestione dei cavi sul braccetto del supporto. Collegare la presa del cavo DP alla presa video del monitor.

Nel caso si disponibile più di un metodo di trasmissione video, potrebbe essere necessario prendere in considerazione la qualità dell'immagine fornita da ogni cavo video prima di effettuare la connessione.

- Qualità migliore: HDMI / DP / DVI-D
- Buona qualità: D-Sub

I cavi video forniti con la confezione e le illustrazioni delle prese sul lato destro possono variare in relazione al prodotto fornito per la propria regione.

### <span id="page-19-1"></span>5. Collegare le cuffie.

È possibile collegare le cuffie al jack cuffie che si trova sul retro del monitor.

Oppure

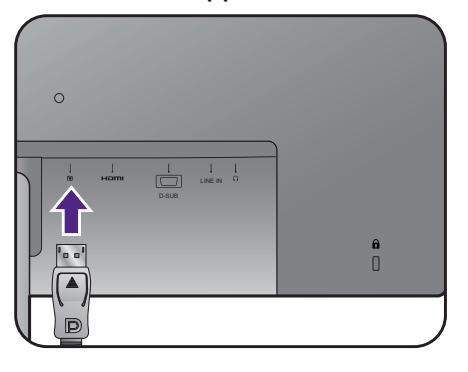

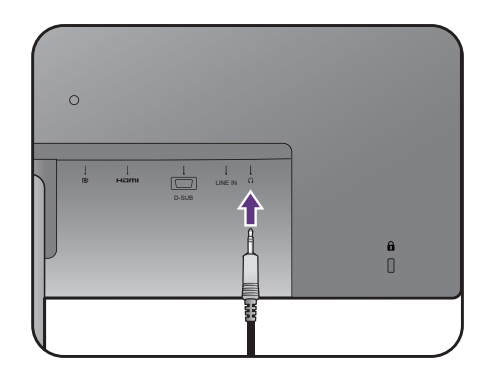

### <span id="page-20-0"></span>6. Collegare il cavo audio.

Collegare il cavo audio tra la presa sul retro del monitor (Line In) e l'uscita audio del computer.

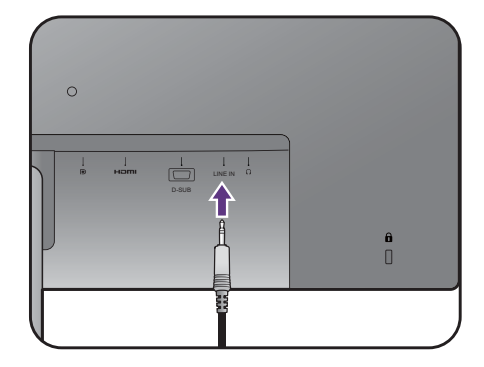

### 7. Installare il copri cavo.

Una volta collegati tutti i cavi al monitor, usare il sistema di gestione dei cavi per sistemare correttamente i cavi.

Allineare il segno sul copri cavo all'icona di sblocco sul braccetto del supporto. Installare il copri cavo posteriore sul braccetto del supporto e farlo scorrere per bloccarlo in posizione. Il segno sul copri cavo deve essere allineato con l'icona di blocco sul braccetto del supporto.

### <span id="page-20-1"></span>8. Collegatevi alla corrente e accendetela.

Inserite l'altro capo del cavo di corrente in una presa di corrente ed accendete.

L'immagine può differire rispetto al prodotto fornito nella regione di appartenenza dell'utente.

Accendere il monitor premendo il pulsante di accensione sul monitor.

Accendere anche il computer, quindi selezionare una sorgente di ingresso tramite i tasti di controllo dell'OSD. Le icone ingresso visualizzate variano in relazione agli ingressi video disponibili per il modello acquistato.

Seguire le istruzioni in [Come ottenere il massimo dal](#page-32-1)  [monitor BenQ a pagina 33](#page-32-1) per installare il software del monitor.

Per estendere la durata del prodotto, si consiglia di utilizzare la funzione di risparmio energetico del computer.

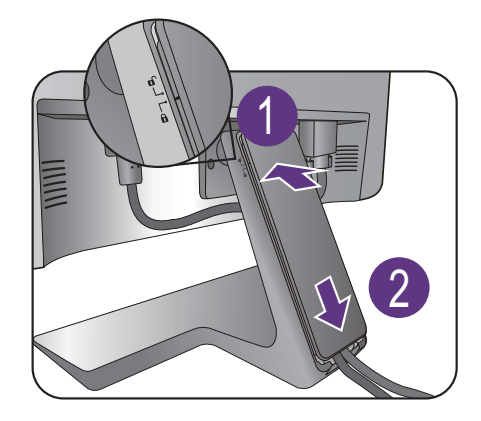

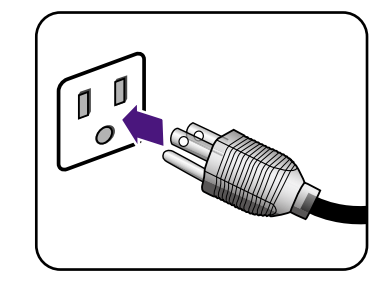

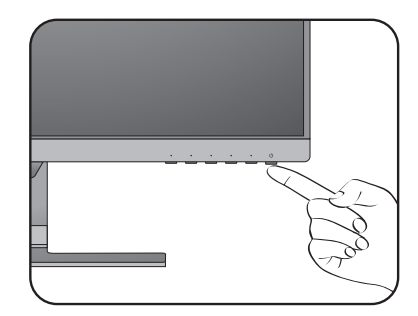

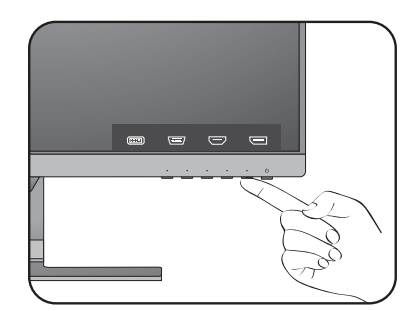

# <span id="page-21-0"></span>Come staccare il supporto e la base

### 1. Preparate il monitor e la zona.

Prima di staccare il cavo di corrente, spegnete il monitor e la corrente. Spegnete il computer prima di staccare il cavo dei segnali del monitor.

Proteggete il monitor e lo schermo tenendo libero uno spazio aperto e piano sul vostro tavolo e mettendo una cosa morbida quale una salvietta sul tavolo come imbottitura prima di adagiare lo schermo con la faccia in giù su una superficie piana e pulita e imbottita.

Fate attenzione ad evitare danni al monitor. Se mettete la superficie dello schermo su un oggetto come la cucitrice o il mouse, il vetro si crepa o si rovina il substrato LCD e viene resa nulla la garanzia. Se fate scivolare o graffiare il monitor sul vostro tavolo, si graffiano o danneggiano il bordo del monitor e i controlli.

### 2. Rimuovere il supporto del monitor.

Premere in basso il supporto fino a quando non è possibile più farlo in modo da esporre chiaramente il pulsante di rilascio.

Inserire un oggetto appuntito, ad esempio un giravite nel foto sul braccetto del supporto del monitor, quindi premere il giravite contro il pulsante di rilascio all'interno del foto. Quindi staccare il supporto dal monitor.

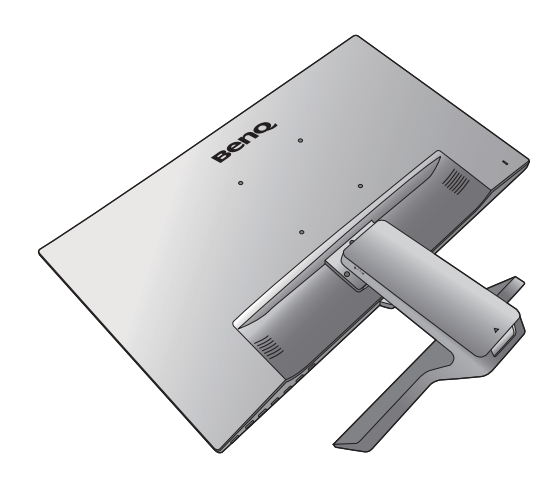

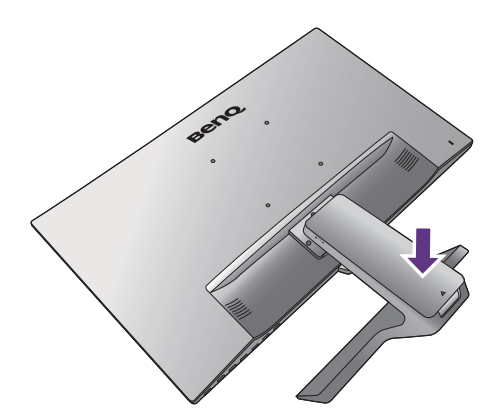

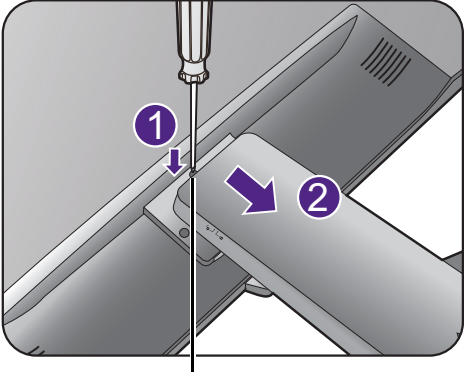

Pulsante di rilascio

### 3. Rimuovere la base del monitor.

Rilasciare la vite zigrinata nella parte inferiore della base del monitor e scollegare la base del monitor come illustrato.

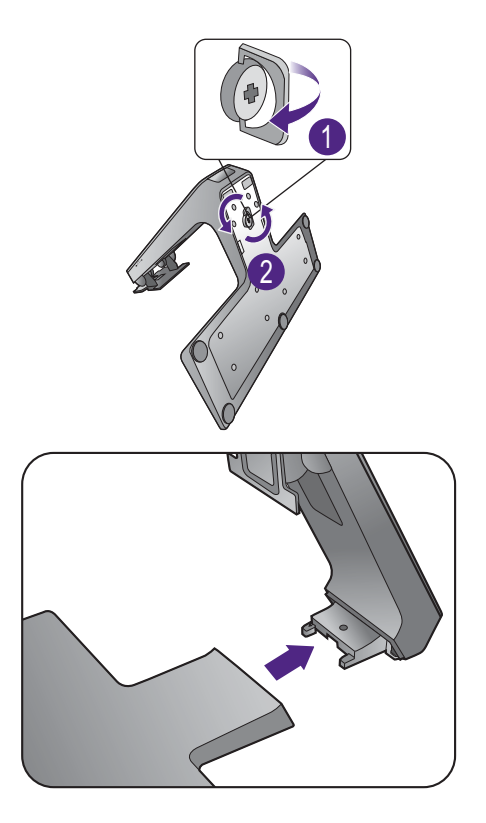

# <span id="page-23-0"></span>Uso del kit di montaggio a parete del monitor (per i modelli senza supporto di regolazione dell'altezza)

Il retro del monitor LCD presenta un supporto standard VESA da 100 mm, che permette l'installazione della staffa per montaggio a parete. Prima di cominciare l'installazione del kit di montaggio, leggere attentamente la sezione relativa alle precauzioni.

### Precauzioni

- Installare il kit di montaggio e il monitor su un muro con superficie piana.
- Assicurarsi che il materiale della parete e la staffa per il montaggio a parete (venduta separatamente) siano sufficientemente stabili per supportare il peso del monitor. Consultare le specifiche del prodotto per le informazioni sul peso.
- Spegnere il monitor e togliere l'alimentazione prima di disconnettere i cavi dal monitor LCD.

### 1. Rimuovere il supporto del monitor.

Posizionare lo schermo con la superficie rivolta verso il basso su una superficie pulita e ben imbottita.

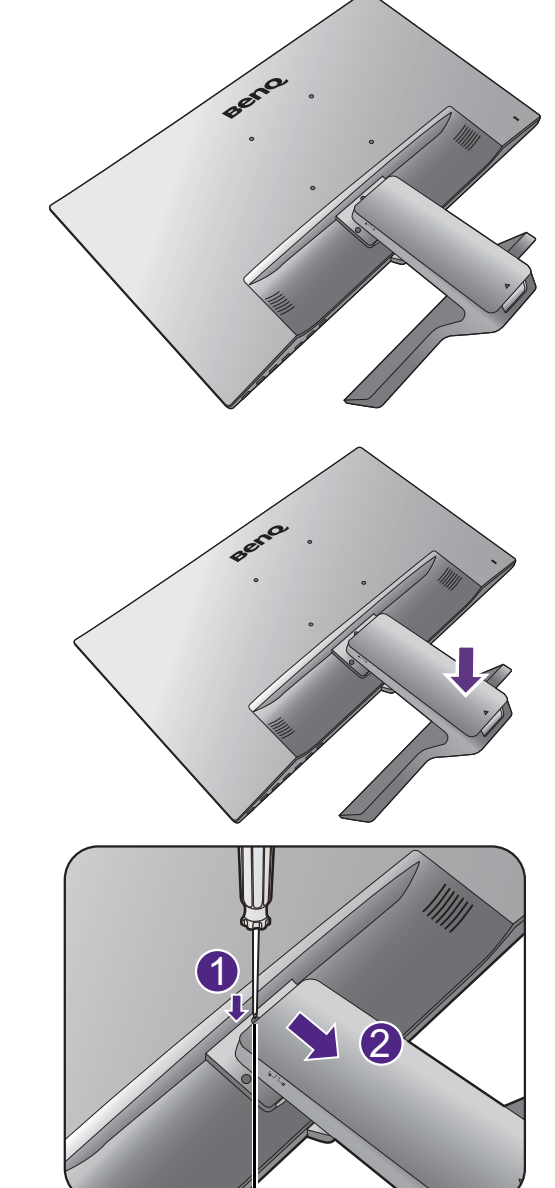

Premere in basso il supporto fino a quando non è possibile più farlo in modo da esporre chiaramente il pulsante di rilascio.

Inserire un oggetto appuntito, ad esempio un giravite nel foto sul braccetto del supporto del monitor, quindi premere il giravite contro il pulsante di rilascio all'interno del foto. Quindi staccare il supporto dal monitor.

Se si prevede di voler riutilizzare il supporto in futuro, conservare la base e le viti in un luogo sicuro.

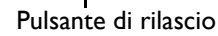

2. Per completare l'installazione consultare il manuale di istruzioni fornito con la staffa per il montaggio a parete acquistato.

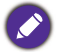

Usare quattro viti M4 x 10 mm per fissare la staffa per il montaggio a parete VESA al monitor. Assicurarsi che tutte le viti siano avvitate correttamente. Consultare un tecnico professionista o l'assistenza BenQ per l'installazione a parete e le precauzioni sulla sicurezza.

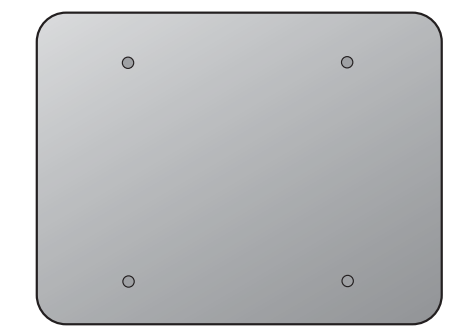

# <span id="page-25-2"></span><span id="page-25-0"></span>Montare il monitor su un supporto di regolazione dell'altezza

# <span id="page-25-1"></span>Come collegare la base del monitor

- Se il computer è acceso, prima di continua dovete spegnerlo.
	- Non inserire la spina e non accendere la corrente del monitor fino a che non viene detto di farlo.
- Le seguenti illustrazioni servono solo come riferimento. I jack di ingresso e uscita disponibili possono variare in relazione al modello acquistato.
- Evitare di premere le dita sulla superficie dello schermo.

Fare attenzione ad evitare danni al monitor. Se la superficie dello schermo viene poggiata su un oggetto come la cucitrice o il mouse, il vetro si crepa o si rovina il substrato LCD e viene resa nulla la garanzia. Nel caso lo schermo scivoli sul tavolo, si potrebbero graffiare o danneggiare il bordo del monitor e i controlli.

Proteggere il monitor e lo schermo tenendo libero uno spazio aperto e piano sul tavolo e mettendo una cosa morbida quale la custodia d'imballo del monitor sul tavolo come imbottitura.

Adagiare lo schermo con la faccia in giù su una superficie piana, pulita e imbottita.

Tenendo il monitor ben fermo contro il tavolo, tirate in su il braccio del supporto del monitor via dal monitor.

Orientare e allineare l'attacco della base con l'estremità del supporto, quindi premerli. Avvitare la vite a testa zigrinata nella parte inferiore della base del monitor come illustrato.

Cercare delicatamente di separarli per controllare che siano stati agganciati bene.

Sollevare delicatamente il monitor, capovolgerlo e metterlo dritto sul relativo supporto su una superficie piana e liscia.

Estendere il monitor fino alla posizione massima. Quindi angolare il monitor. Quindi ruotare il monitor di

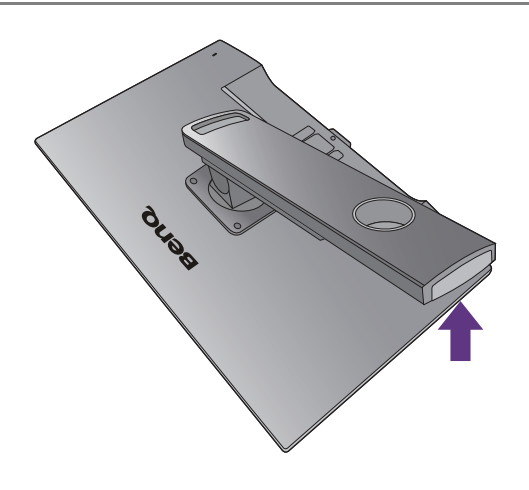

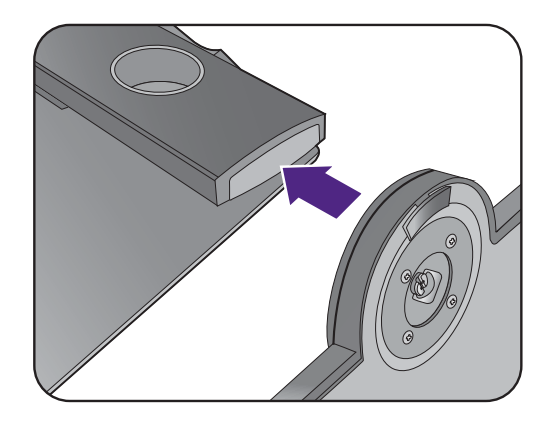

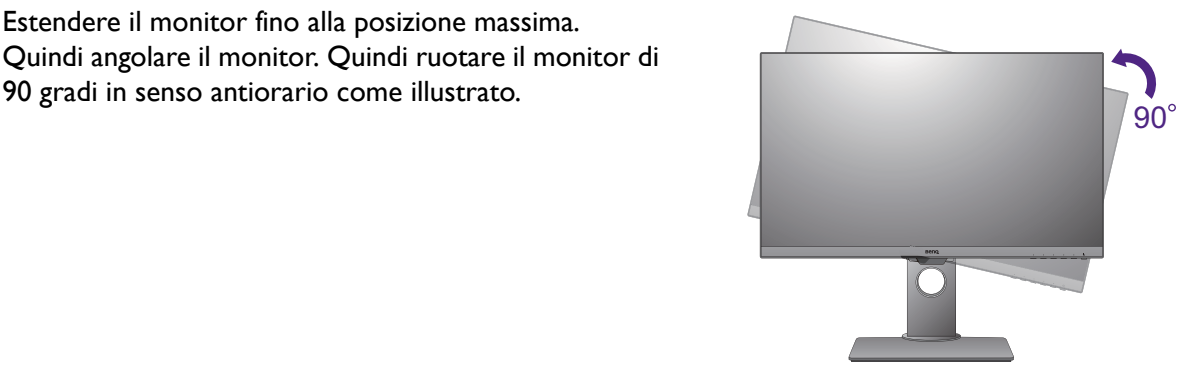

Potrebbe essere necessario regolare l'altezza del supporto del monitor. Per ulteriori informazioni consultare [Regolare l'altezza del monitor a pagina 29](#page-28-0).

Il monitor è di tipo senza cornice e deve essere maneggiato con cura. Regolare l'angolazione dello schermo posizionando le mani nella parte superiore e sulla base del monitor, come illustrato. Evitare di applicare forza eccessiva sullo schermo.

Posizionare il monitor e l'angolazione dello schermo per minimizzare i riflessi indesiderati da altre fonti di luce.

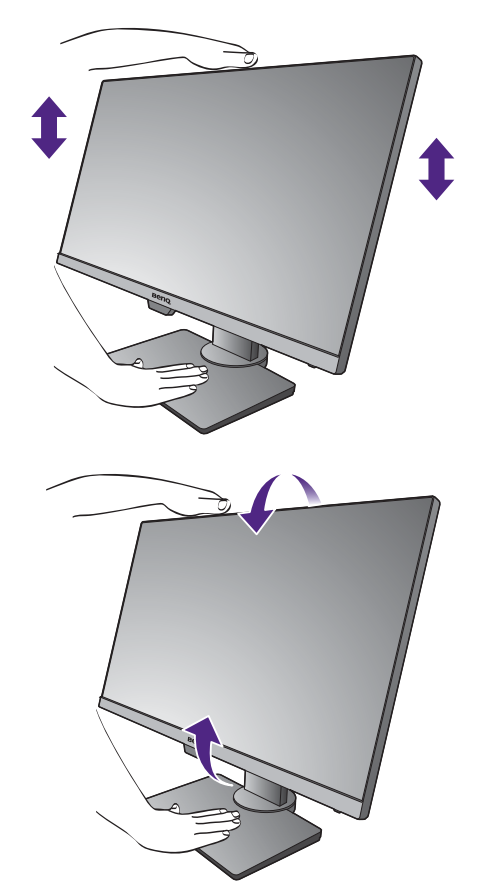

Seguire le istruzioni per collegare cavi e periferiche. Le illustrazioni nel presente documento sono solo per riferimento e possono essere diverse dall'aspetto del prodotto. La posizione e i jack di ingresso e uscita disponibili possono variare in relazione al modello acquistato.

- 1. [Collegare il cavo PC video. a pagina 19](#page-18-1).
- 2. [Collegare le cuffie. a pagina 20](#page-19-1).
- 3. [Collegare il cavo audio. a pagina 21.](#page-20-0)
- 4. Collegare il cavo di alimentazione al monitor.
- 5. [Collegatevi alla corrente e accendetela. a pagina 21.](#page-20-1)

# <span id="page-27-0"></span>Come staccare la base

### 1. Preparare il monitor e l'area.

Prima di staccare il cavo di corrente, spegnere il monitor e la corrente. Spegnere il computer prima di staccare il cavo dei segnali del monitor.

Sollevare delicatamente lo schermo verso l'alto e stendere il supporto fino all'altezza massima.

Proteggere il monitor e lo schermo tenendo libero uno spazio aperto e piano sul tavolo e mettendo una cosa morbida quale una salvietta sul tavolo come imbottitura prima di adagiare lo schermo con la faccia in giù su una superficie piana e pulita e imbottita.

Fare attenzione ad evitare danni al monitor. Se la superficie dello schermo viene poggiata su un oggetto come la cucitrice o il mouse, il vetro si crepa o si rovina il substrato LCD e viene resa nulla la garanzia. Nel caso lo schermo scivoli sul tavolo, si potrebbero graffiare o danneggiare il bordo del monitor e i controlli.

2. Rilasciare la vite zigrinata nella parte inferiore della base del monitor e scollegare la base del monitor come illustrato.

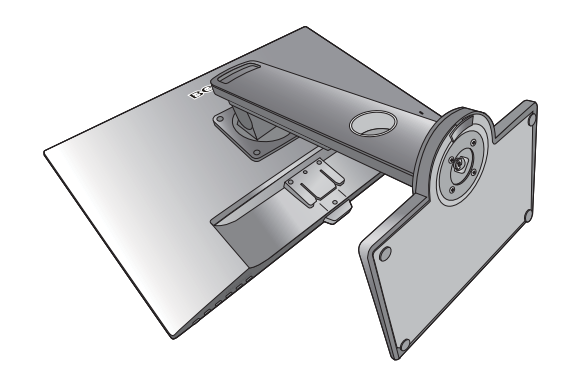

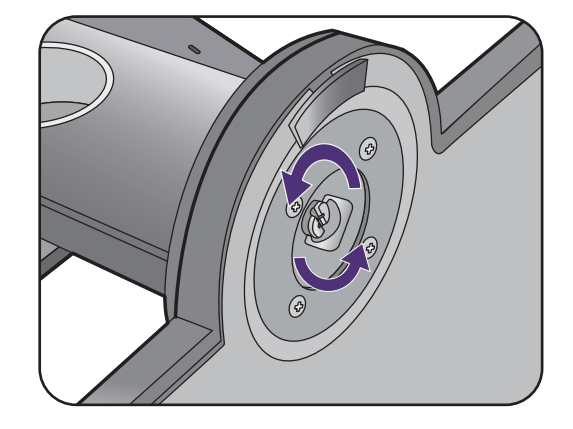

# <span id="page-28-0"></span>Regolare l'altezza del monitor

Per regolare l'altezza del monitor, tenere entrambi i lati superiore e inferiore del monitor in modo da sollevarlo fino a raggiungere l'altezza desiderata.

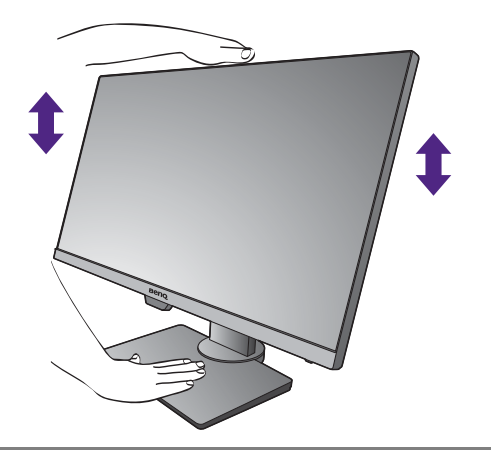

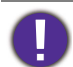

• Evitare di posizionare le mani sulla parte superiore o inferiore del supporto ad altezza regolabile o sulla parte bassa del monitor, poiché il monitor ascendente o discendente potrebbe causare lesioni. Tenere i bambini fuori dalla portata del monitor mentre si esegue questa operazione.

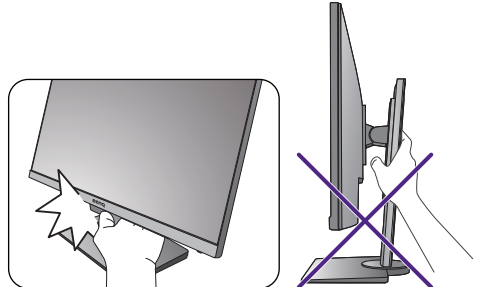

• Se il monitor è stato ruotato in modalità verticale e regolato all'altezza desiderata, è necessario notare che il wide screen non consentirà di abbassare il monitor alla sua altezza minima.

# <span id="page-29-0"></span>Rotazione dello schermo

### 1. Ruotare lo schermo.

Prima di ruotare il monitor con un orientamento di visualizzazione verticale, lo schermo deve essere ruotato di 90°.

Fare clic col destro sul desktop e selezionare **Risoluzione dello schermo** dal menu popup. Selezionare **Verticale** in **Orientamento**, e applicare l'impostazione.

In relazione al sistema operativo presente sul PC, è necessario seguire diverse procedure per regolare l'orientamento dello schermo. Consultare la documentazione della guida del sistema operativo per i dettagli.

2. Sollevare completamente il monitor e inclinarlo.

Sollevare delicatamente lo schermo verso l'alto e stenderlo fino all'altezza massima. Quindi angolare il monitor.

Il monitor deve essere esteso in verticale per consentirgli di ruotare dalla modalità visualizzazione orizzontale alla visualizzazione in verticale.

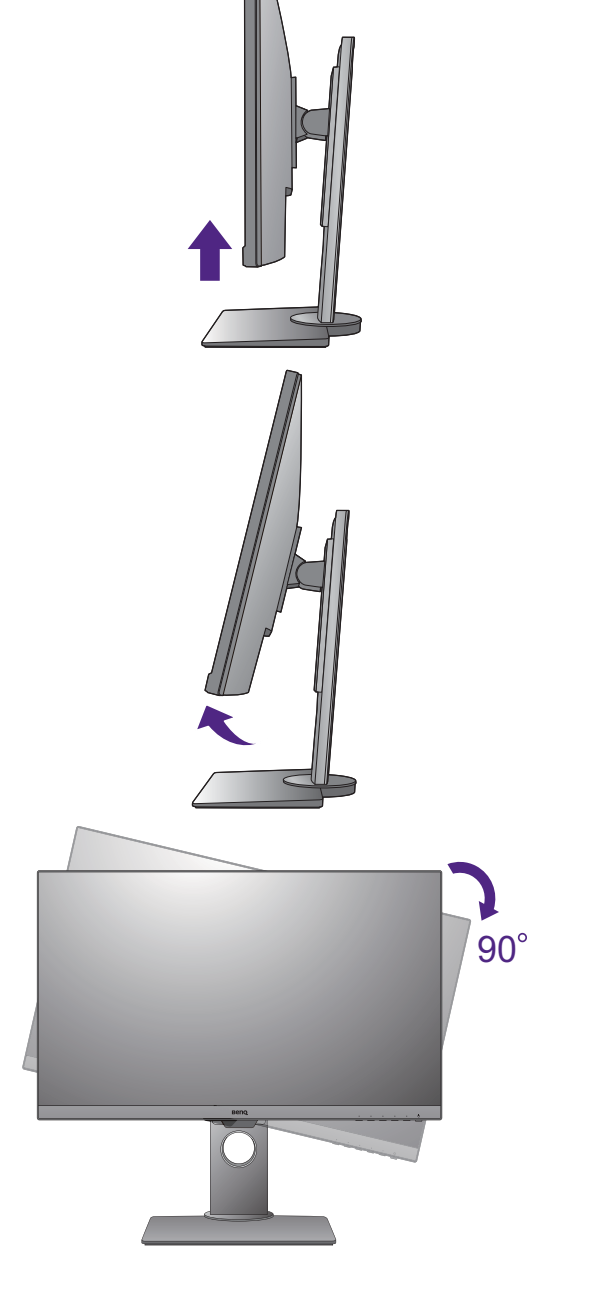

### 3. Ruotare il monitor di 90 gradi in senso orario come illustrato.

Per evitare che il bordo dell'LCD tocchi la superficie della base mentre viene ruotato, inclinare il monitor fino a portarlo nella posizione più alta prima di iniziare a ruotare lo schermo. È anche necessario assicurarsi che non siano presenti ostacoli attorno al monitor e che sia presente spazio a sufficienza per i cavi. Potrebbe essere necessario indirizzare nuovamente i cavi attraverso il passavaci dopo la rotazione.

4. Regolare il monitor in modo da avere l'angolo di visualizzazione desiderato.

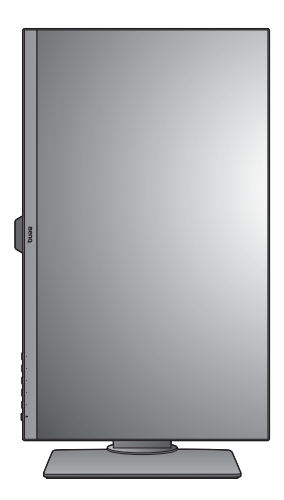

# <span id="page-30-0"></span>Regolazione Angolo di Visualizzazione

È possibile posizionare lo schermo all'angolazione desiderata utilizzando le funzioni di inclinazione, rotazione e regolazione dell'altezza del monitor. Consultare le specifiche del prodotto per le informazioni.

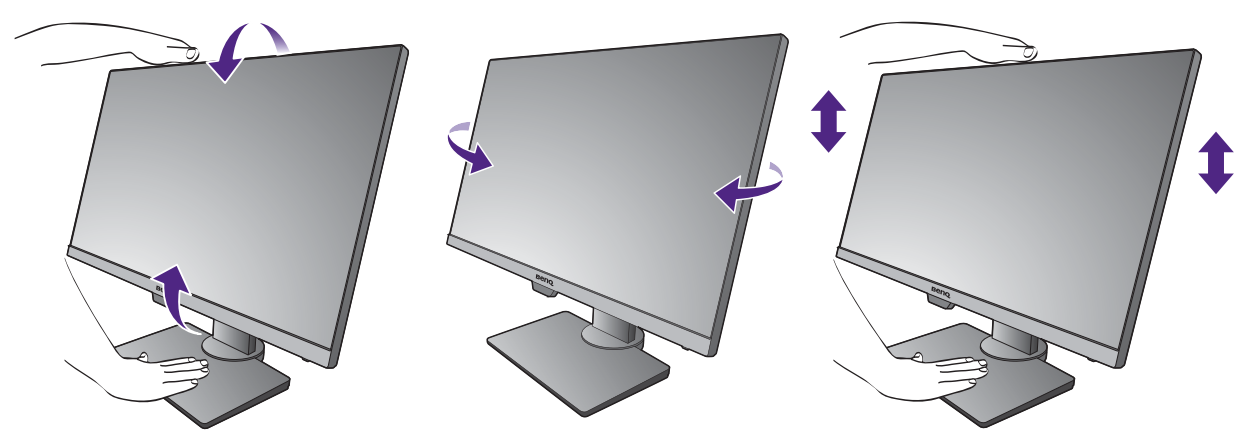

# <span id="page-31-0"></span>Uso del kit di montaggio del monitor

Il retro del monitor LCD presenta un supporto standard VESA da 100 mm, che permette l'installazione della staffa per montaggio a parete. Prima di cominciare l'installazione del kit di montaggio, leggere attentamente la sezione relativa alle precauzioni.

Precauzioni:

- Installare il kit di montaggio e il monitor su un muro con superficie piana.
- Assicurarsi che il materiale della parete e la staffa per il montaggio a parete (venduta separatamente) siano sufficientemente stabili per supportare il peso del monitor. Consultare le specifiche del prodotto per le informazioni sul peso.
- Spegnere il monitor e togliere l'alimentazione prima di disconnettere i cavi dal monitor LCD.

### 1. Rimuovere il supporto del monitor.

Posizionare lo schermo con la superficie rivolta verso il basso su una superficie pulita e ben imbottita.

Usare un cacciavite a forma di croce per svitare le viti che fissano il supporto al monitor. Si raccomanda l'uso di un cacciavite a testa magnetica per non rischiare di perdere le viti.

Quindi staccare il supporto dal monitor.

Se si prevede di riutilizzare il supporto in futuro, conservare la base e le viti in un luogo sicuro.

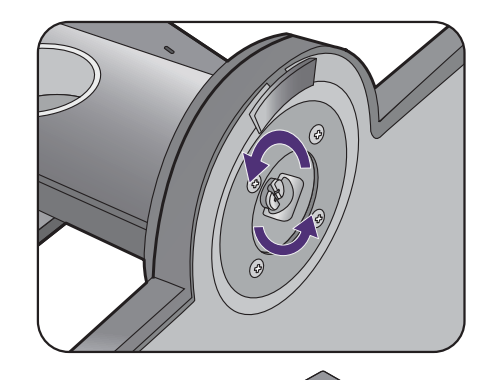

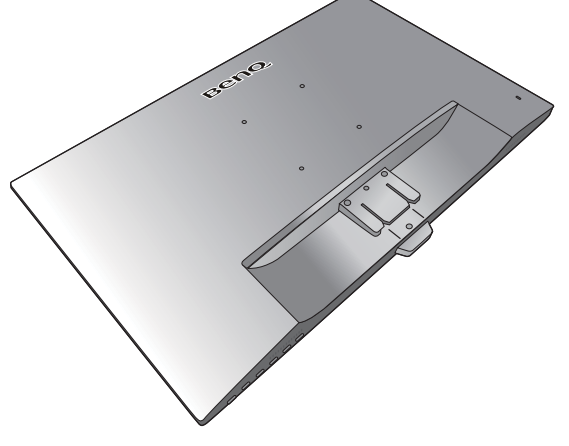

### 2. Per completare l'installazione consultare il manuale di istruzioni fornito con la staffa per il montaggio a parete acquistato.

Usare quattro viti M4 x 10 mm per fissare la staffa per il montaggio a parete VESA al monitor. Assicurarsi che tutte le viti siano avvitate correttamente. Consultare un tecnico professionista o l'assistenza BenQ per l'installazione a parete e le precauzioni sulla sicurezza.

# <span id="page-32-1"></span><span id="page-32-0"></span>Come ottenere il massimo dal monitor BenQ

Per ottenere il massimo beneficio dal vostro nuovo Monitor LCD BenQ, dovete installare il software personalizzato del driver del monitor BenQ LCD fornito sul CD-ROM del Monitor LCD BenQ.

Le circostanze in cui collegate e installate il Monitor LCD BenQ determinano quale processo dovete seguire per installare con successo il software del driver del Monitor LCD BenQ. Queste circostanze si riferiscono a quale versione di Microsoft Windows usate, e se state collegando il monitor e istallando il software su un nuovo computer (senza software del driver del monitor), o se fate l'upgrade di un'installazione esistente (che ha già un software di driver di monitor) con un monitor più nuovo.

Però in entrambi i casi la prossima volta che accendete il computer (dopo avere collegato il monitor al computer), Windows riconosce automaticamente il nuovo (o diverso) hardware, e lancia il suo mago di **Trovato Nuovo Hardware**.

Seguite le istruzioni del mago fino a quando vi domanda di selezionare un modello di monitor. A questo punto cliccate il pulsante **Disco**, inserite il CD-ROM del Monitor LCD BenQ e selezionate il modello di monitor appropriato. Per ulteriori dettagli e istruzioni passo per passo per l'installazione automatica (nuova) o per l'aggiornamento (esistente), vedere:

- [Come installare il monitor su un nuovo computer a pagina 34.](#page-33-0)
- [Come upgrade il monitor in un computer già esistente a pagina 35](#page-34-0).

• Se avete bisogno di Nome Utente e una Password per fare il login al computer Windows, dovete essere collegati come Amministratore o membro di un gruppo di Amministratori allo scopo di installare il software del driver del monitor. Inoltre se il vostro computer è collegato ad una rete che ha i requisiti di accesso di sicurezza, le impostazioni di prassi della rete possono impedirvi di installare il software sul vostro computer.

• Per controllare il nome del modello acquistato, consultare l'etichetta con le specifiche sul retro del monitor.

# <span id="page-33-0"></span>Come installare il monitor su un nuovo computer

Queste istruzioni danno in dettaglio la procedura per selezionare ed installare il software del driver del monitor LCD BenQ su un nuovo computer che in precedenza non ha mai avuto un driver di monitor installato. Queste istruzioni sono adatte soltanto per un computer che in precedenza non è mai stato usato, e per il quale il Monitor LCD BenQ è il primo monitor che vi viene collegato.

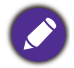

Se aggiungete il Monitor LCD BenQ ad un computer esistente che ha già avuto un altro monitor collegato ad esso (e ha il software del driver del monitor installato, non dovete seguire queste istruzioni. Si devono invece seguire le istruzioni fornite per [Come upgrade il monitor in un computer già esistente](#page-34-0).

1. Seguite le istruzioni della: Installazione dell'hardware del monitor (per i modelli senza [supporto di regolazione dell'altezza\) a pagina 17](#page-16-1) o [Montare il monitor su un supporto di](#page-25-2)  [regolazione dell'altezza a pagina 26.](#page-25-2)

Quando Windows si avvia, automaticamente riscontra il nuovo monitor e lancia **Trovato Nuovo Hardware**. Seguite le indicazioni fino a quando mostra l'opzione **Installa driver Dispositivo Hardware**.

- 2. Inserire il CD-ROM del monitor LCD BenQ nell'unità CD del computer.
- 3. Controllate l'opzione **Cerca un driver adatto per il mio dispositivo**, e cliccate **Avanti**.
- 4. Selezionare l'opzione per i Drive CD-ROM (deselezionare tutte le altre) e fare clic su **Avanti**.
- 5. Verificare che la procedura guidata abbia selezionato il nome corretto per il monitor e fare clic su **Avanti**.
- 6. Fare clic su **Fine**.
- 7. Riavviate il computer.

Per trovare i driver adatti per il modello acquistato, consultare la tabella di seguito.

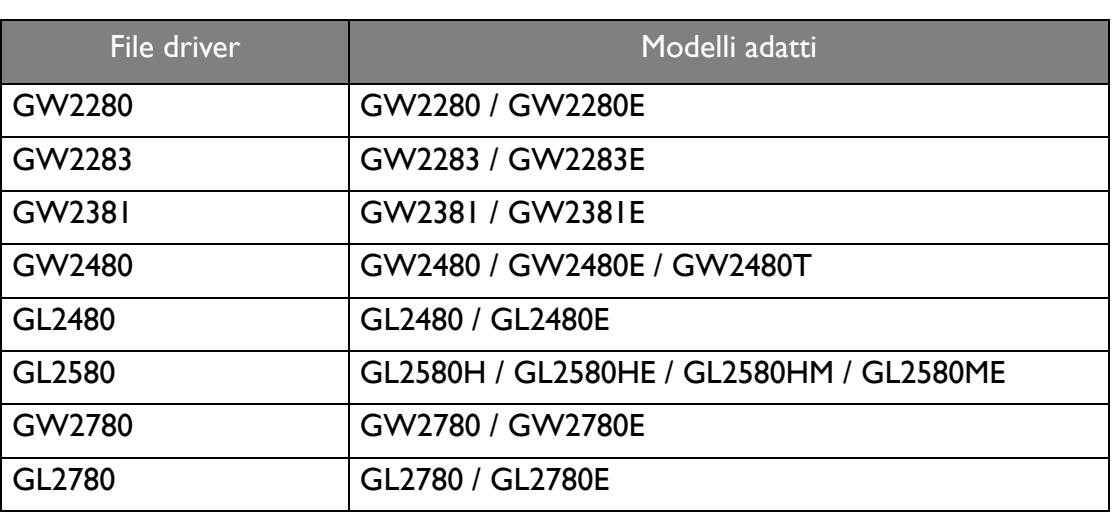

# <span id="page-34-0"></span>Come upgrade il monitor in un computer già esistente

Queste istruzioni danno in dettaglio la procedura per aggiornare manualmente il software del driver del monitor esistente nel vostro computer con sistema operativo Microsoft Windows. Al momento è collaudato come compatibile per i sistemi operative Windows 10, Windows 8 (8.1), e Windows 7.

Il driver del Monitor LCD BenQ potrebbe funzionare perfettamente anche con altre versioni di Windows, però al momento di stilare queste istruzioni, BenQ non ha eseguito i test di questi driver sulle altre versioni di Windows e non è in grado di garantire il funzionamento su quei sistemi.

L'installazione del software del driver del monitor comprende di selezionare un file d'informazioni adatto (.inf) nel CD-ROM del Monitor LCD BenQ per il monitor del modello particolare che si è collegato e di lasciare che Windows installi i file di driver corrispondenti dal CD. L'utente deve solo indirizzare correttamente la procedura. Windows ha un Upgrade Device Driver Wizard (Aggiornamento guidato driver dispositivo) per automatizzare il compito e guidare nella selezione del file e nel processo d'installazione.

Vedere:

- [Modalità di installazione sui sistema Windows 10 a pagina 36](#page-35-0).
- [Modalità di installazione sui sistema Windows 8 \(8.1\) a pagina 37](#page-36-0).
- [Modalità di installazione sui sistema Windows 7 a pagina 38](#page-37-0).

# <span id="page-35-0"></span>Modalità di installazione sui sistema Windows 10

1. Aprire **Proprietà dello schermo**.

Andare su **Start**, **Impostazioni**, **Dispositivi**, **Dispositivi e Stampante** e dal menu fare clic con il tasto destro sul nome del monitor.

- 2. Selezionare **Proprietà** dal menu.
- 3. Fare clic sulla scheda **Hardware**.
- 4. Fare clic su **Monitor generico Plug and Play**, quindi sul pulsante **Proprietà**.
- 5. Fare clic sulla scheda **Driver** e sul pulsante **Aggiorna driver**.
- 6. Inserire il CD-ROM del monitor LCD BenQ nell'unità CD del computer.
- 7. Nella finestra **Aggiorna software driver**, selezionare l'opzione **Cerca il software del driver nel computer**.
- 8. Fare clic su **Sfoglia** e scorrere alla seguente directory: d:\BenQ\_LCD\Driver\ (dove d indica l'unità CD-ROM).

La lettera dell'unità CD potrebbe differire dall'esempio precedente in base al sistema in uso – ad es., 'D:' o 'E:' o 'F:' ecc.

9. Selezionare il nome cartella corretto del monitor dall'elenco dei driver fornito, e fare clic su **Avanti**.

Questa procedura consente di copiare e installare i file del driver del monitor appropriati sul computer.

10. Fare clic su **Chiudi**.

Potrebbe essere richiesto di riavviare il computer dopo aver completato l'aggiornamento del driver.

# <span id="page-36-0"></span>Modalità di installazione sui sistema Windows 8 (8.1)

1. Aprire **Proprietà dello schermo**.

Spostare il cursore sulla parte inferiore destra o premere i pulsanti **Windows** + **C** sulla tastiera per aprire la barra **Charm (Icone promemoria)**. Andare su **Impostazioni**, **Pannello di controllo, Dispositivi e Stampante** e dal menu fare clic con il tasto destro sul nome del monitor.

In alternativa, fare clic con il tasto destro sul desktop e selezionare **Personalizza**, **Visualizza**, **Dispositivi e Stampanti**, e dal menu fare clic con il tasto destro sul nome del monitor.

- 2. Selezionare **Proprietà** dal menu.
- 3. Fare clic sulla scheda **Hardware**.
- 4. Fare clic su **Monitor generico Plug and Play**, quindi sul pulsante **Proprietà**.
- 5. Fare clic sulla scheda **Driver** e sul pulsante **Aggiorna driver**.
- 6. Inserire il CD-ROM del monitor LCD BenQ nell'unità CD del computer.
- 7. Nella finestra **Aggiorna software driver**, selezionare l'opzione **Sfoglia risorse del computer per software driver**.
- 8. Fare clic su **Sfoglia** e scorrere alla seguente directory: d:\BenQ\_LCD\Driver\ (dove d indica l'unità CD-ROM).

La lettera dell'unità CD potrebbe differire dall'esempio precedente in base al sistema in uso – ad es., 'D:' o 'E:' o 'F:' ecc.

9. Selezionare il nome cartella corretto del monitor dall'elenco dei driver fornito, e fare clic su **Avanti**.

Questa procedura consente di copiare e installare i file del driver del monitor appropriati sul computer.

10. Fare clic su **Chiudi**.

Potrebbe essere richiesto di riavviare il computer dopo aver completato l'aggiornamento del driver.

# <span id="page-37-0"></span>Modalità di installazione sui sistema Windows 7

1. Aprire **Proprietà dello schermo**.

Andare su **Start**, **Pannello di controllo, Hardware e suoni, Dispositivi e Stampante** e dal menu fare clic con il tasto destro sul nome del monitor.

In alternativa, fare clic con il tasto destro sul desktop e selezionare **Personalizza**, **Visualizza**, **Dispositivi e Stampanti**, e dal menu fare clic con il tasto destro sul nome del monitor.

- 2. Selezionare **Proprietà** dal menu.
- 3. Fare clic sulla scheda **Hardware**.
- 4. Fare clic su **Monitor generico Plug and Play**, quindi sul pulsante **Proprietà**.
- 5. Fare clic sulla scheda **Driver** e sul pulsante **Aggiorna driver**.
- 6. Inserire il CD-ROM del monitor LCD BenQ nell'unità CD del computer.
- 7. Nella finestra **Aggiorna software driver**, selezionare l'opzione **Sfoglia risorse del computer per software driver**.
- 8. Fare clic su **Sfoglia** e scorrere alla seguente directory: d:\BenQ\_LCD\Driver\ (dove d indica l'unità CD-ROM).

La lettera dell'unità CD potrebbe differire dall'esempio precedente in base al sistema in uso – ad es., 'D:' o 'E:' o 'F:' ecc.

9. Selezionare il nome cartella corretto del monitor dall'elenco dei driver fornito, e fare clic su **Avanti**.

Questa procedura consente di copiare e installare i file del driver del monitor appropriati sul computer.

10. Fare clic su **Chiudi**.

Potrebbe essere richiesto di riavviare il computer dopo aver completato l'aggiornamento del driver.

# <span id="page-38-0"></span>Modalità di regolazione del monitor

# <span id="page-38-1"></span>Pannello di controllo

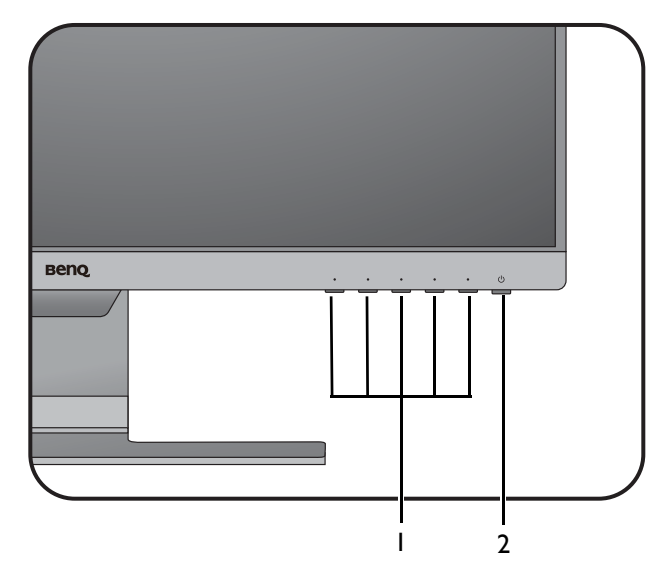

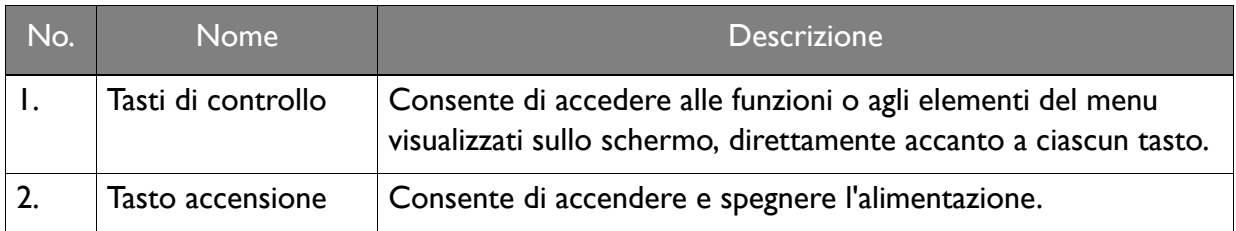

# <span id="page-39-1"></span><span id="page-39-0"></span>Funzionamento del menu di base

Utilizzando i tasti di controllo è possibile accedere a tutti i menu OSD (On Screen Display). Si può usare il menu OSD per modificare tutte le impostazioni del monitor.

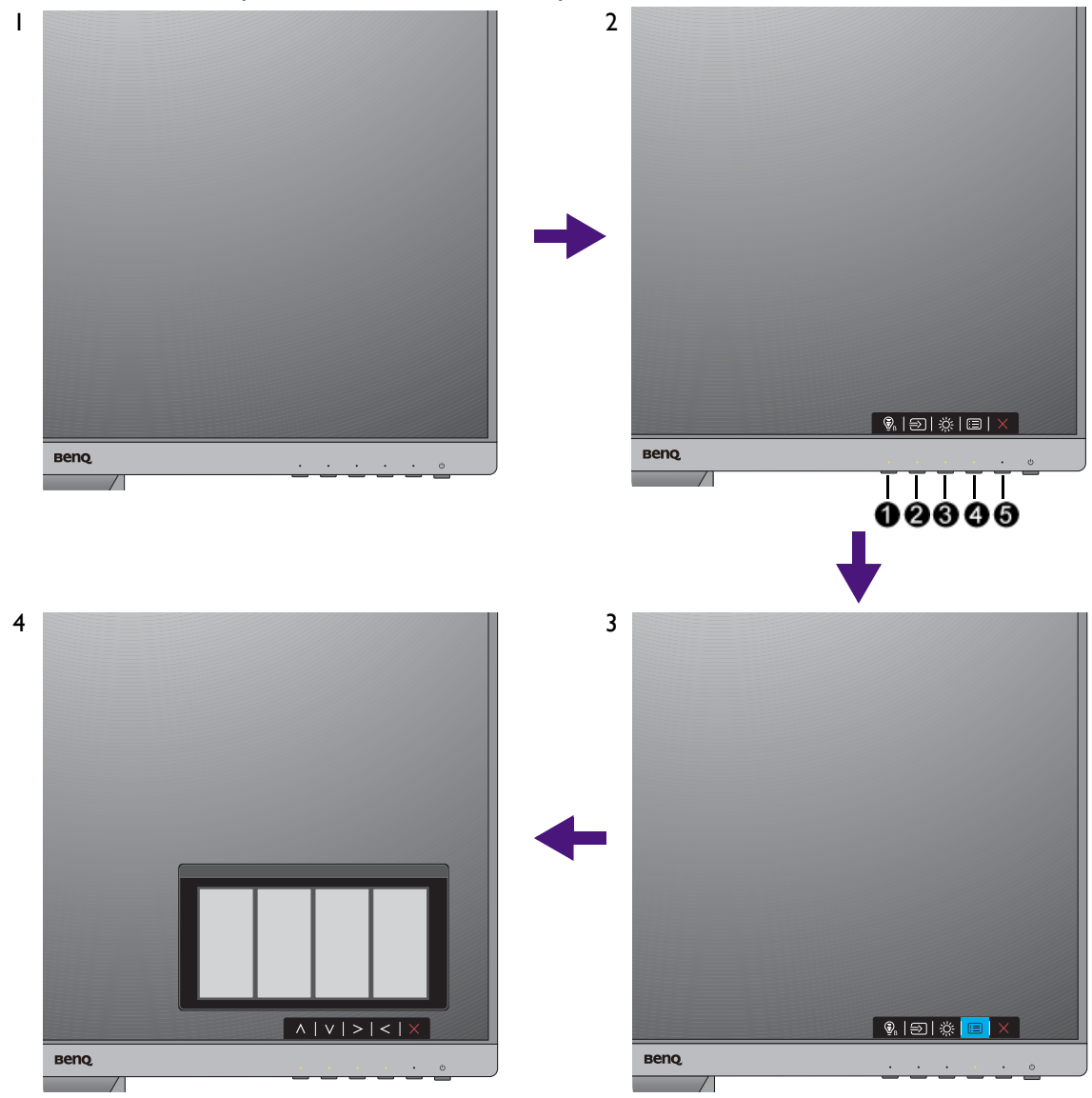

- 1. Premere un tasto di controllo qualsiasi.
- 2. Viene visualizzato il menu di scelta rapida. I tre controlli sulla sinistra sono i tasti personalizzati e sono progettati per funzioni particolari.
- 3. Selezionare **(Menu)** per accedere al menu principale.
- 4. Nel menu principale, seguire le icone accanto ai tasti di controllo per regolare o selezionare. Per informazioni sulle opzioni del menu, vedere [Scorrere il menu principale a](#page-43-1)  [pagina 44](#page-43-1).

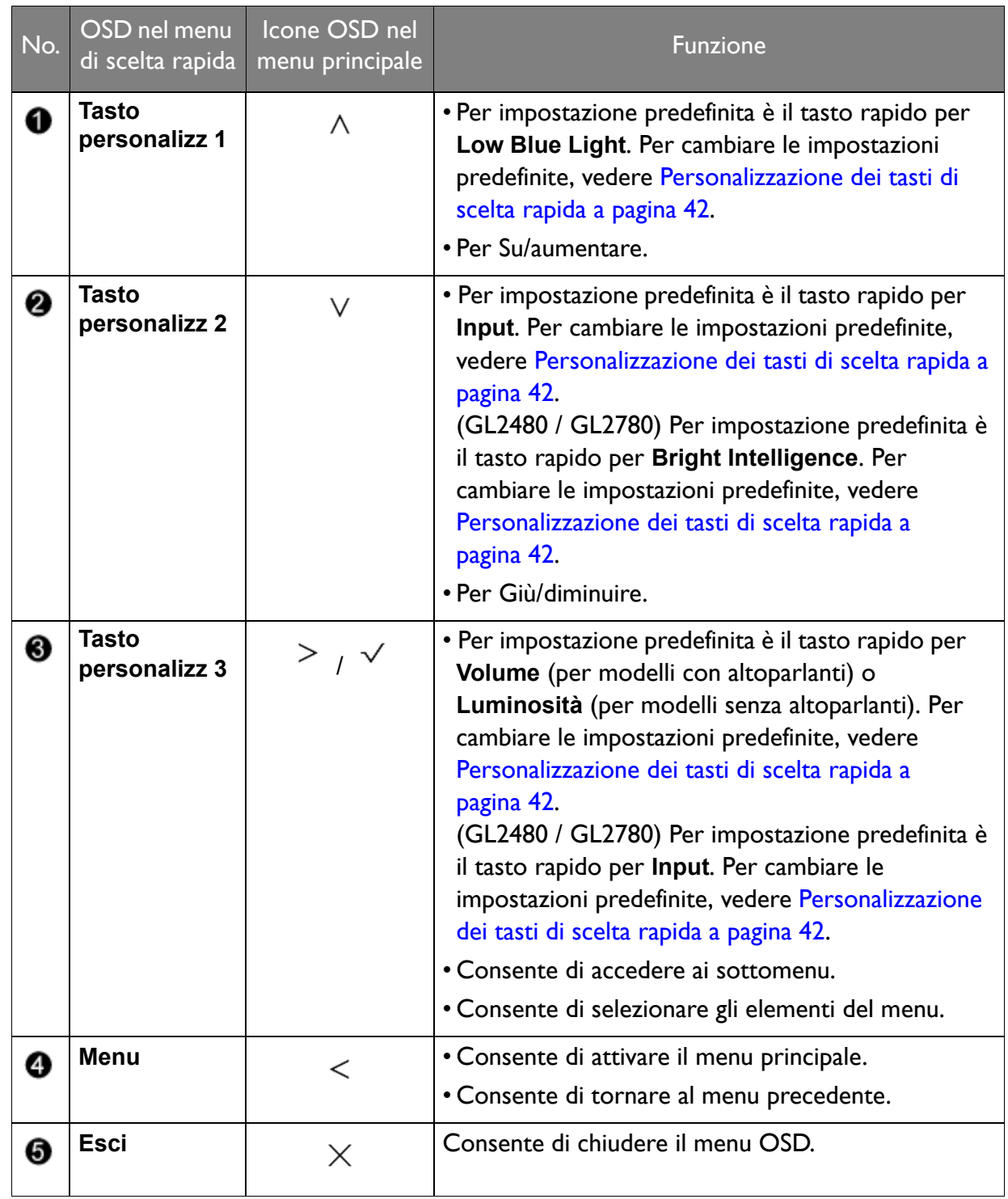

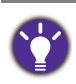

• OSD = On Screen Display.

I tasti di scelta funzionano solo mentre non viene visualizzato il menu principale. La visualizzazione dei tasti di scelta scompare dopo pochi secondi di loro inutilizzo.

• Per sbloccare i controlli OSD, tenere premuto un tasto qualsiasi per 10 secondi.

# <span id="page-41-2"></span><span id="page-41-0"></span>Ottimizzazione immagine

Il modo più semplice per ottenere una visualizzazione ottimale da un ingresso analogico (D-Sub) è quella di usare la funzione **Reg automatica**. Passare a **Display** e **Reg automatica** per ottimizzare l'immagine visualizzata sullo schermo.

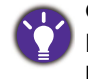

Quando viene effettuata la connessione a un segnale digitale in ingresso utilizzando un cavo digitale (DVI, HDMI o DP) sul monitor, la funzione **Reg automatica** verrà disattivata, poiché il monitor visualizzerà automaticamente l'immagine migliore.

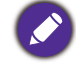

Durante l'uso della funzione **Reg automatica**, assicurarsi che la scheda grafica connessa al computer sia impostata sulla risoluzione nativa del monitor.

Se si desidera, è sempre possibile regolare manualmente le impostazioni geometriche dello schermo usando le voci del menu Geometria. Per assistere l'utente in questa procedura, BenQ offre un'utilità per la visualizzazione di immagini di prova che può essere usata per controllare la visualizzazione di colori, scala di grigi e gradiente per riga dello schermo.

- 1. Eseguite il programma di test auto.exe dal CD-ROM; questo è il modo migliore per osservare degli eventuali cambiamenti. Potete anche usare un'altra immagine, quale il desktop del vostro sistema operativo. Tuttavia vi consigliamo di usare auto.exe. Mentre eseguite auto.exe, emerge un motivo di test.
- 2. Premere un tasto di controllo qualsiasi per richiamare il menu di scelta rapida. Selezionare **I** (Menu) per accedere al menu principale.
- 3. Passare a **Display** e **Reg automatica**.
- 4. In caso di rilevamento di disturbi verticali (come effetto tendina-righe verticali tremolanti), selezionare **Pixel Clock** e regolare il monitor fino ad eliminare il disturbo.
- 5. In caso di rilevamento di disturbi orizzontali, selezionare **Fase** e regolare il monitor fino ad eliminare il disturbo.

# <span id="page-41-1"></span>Personalizzazione dei tasti di scelta rapida

I 3 tasti di controllo sulla sinistra (chiamati anche tasti di personalizzazione) funzionano da tasti di scelta rapida e consentono l'accesso diretto alle funzioni predefinite. È possibile cambiare l'impostazione predefinita e designare diverse funzioni per i tasti di scelta rapida.

- 1. Premere uno dei tasti di controllo per richiamare il menu di scelta rapida, quindi premere **I** (Menu) per accedere al menu principale.
- 2. Passare a **Sistema**.
- 3. Selezionare il tasto personalizzato da cambiare.
- 4. Nel sottomenu, selezionare la funzione a cui accedere tramite il tasto. Viene visualizzato un messaggio pop-up per informare che la configurazione è completata.

# <span id="page-42-0"></span>Regolazione della modalità di visualizzazione

Per visualizzare le immagini con formati diversi da quelli del monitor e dimensioni diverse da quelle del display, è possibile regolare la modalità di visualizzazione del monitor.

- 1. Premere uno dei tasti di controllo per richiamare il menu di scelta rapida, quindi premere **I** (Menu) per accedere al menu principale.
- 2. Passare a **Imm avanzata** e **Modalità display**.
- 3. Selezionare la modalità di visualizzazione appropriata. L'impostazione avrà effetto immediatamente.

# <span id="page-42-1"></span>Scelta della modalità immagine appropriata

Il monitor offre diverse modalità immagine che si adattano ai diversi tipi di immagini. Per tutte le modalità immagine disponibili, consultare [Mod Immagine a pagina 52.](#page-51-1)

Andare su **Imm avanzata** e **Mod immagine** per la modalità immagine desiderata.

Se si preferisce **Low Blue Light**, selezionare **Low Blue Light** per attivarlo. Quindi andare su **Eye Care** e **Low Blue Light** per selezionare una delle modalità low blue light (riduzione luce blu) dall'elenco.

# <span id="page-42-2"></span>Regolazione automatica della luminosità dello schermo (Bright Intelligence, solo per alcuni modelli)

La funzione Bright Intelligence funziona solo con alcune modalità immagine. Se non è disponibile, le relative opzioni del menu saranno di colore grigio.

Il sensore illuminazione integrato funziona con la tecnologia Bright Intelligence per rilevare l'illuminazione ambientale, la luminosità dell'immagine e il contrato in modo da bilanciare automaticamente lo schermo. Aiuta a conservare i dettagli dell'immagine oltre a ridurre l'affaticamento degli occhi.

Per attivare la funzione, andare su **Eye Care** > **Bright Intelligence** > **ATTIVATO**.

Le prestazioni di Bright Intelligence possono essere influenzate dalle fonti di illuminazione e dall'angolazione del monitor. È possibile aumentare la sensibilità del sensore di illuminazione da **Eye Care** > **Bright Intelligence** > **Sensibil. sensore** quando necessario. Per ulteriori informazioni consultare la [pagina 46.](#page-45-0)

# <span id="page-42-3"></span>Attivazione dell'accesso facilitato alla visione a colori (Intensità colori)

**Intensità colori** aiuta le persone con problemi di daltonia a distinguere i colori. Sul monitor è disponibile: **Filtro rosso** e **Filtro verde**. Scegliere quello necessario.

- 1. Andare su **Eye Care** > **Intensità colori**.
- 2. Scegliere **Filtro rosso** o **Filtro verde**.
- 3. Regolare il valore del filtro. Un effetto più inteso viene prodotto da valori elevati.

# <span id="page-43-1"></span><span id="page-43-0"></span>Scorrere il menu principale

Si può usare il menu OSD (On Screen Display) per regolare tutte le impostazioni del monitor. Premere uno dei tasti di controllo per richiamare il menu di scelta rapida, quindi premere

**(Menu)** per accedere al menu principale. Vedere [Funzionamento del menu di base a pagina](#page-39-1)  [40](#page-39-1) per i dettagli.

Le opzioni del menu disponibili variano in relazione alle sorgenti in ingresso, funzioni e impostazioni. Le opzioni del menu non disponibili diventeranno grigie. I tasti che non sono disponibili saranno disattivati e rimossa l'icona OSD corrispondente. Per i modelli privi di alcune funzioni, le impostazioni e relativi elementi non saranno visualizzati nel menu.

Le lingue del menu OSD possono essere diverse dal prodotto fornito nella tua regione, per ulteriori dettagli vedere [Lingua a pagina 58](#page-57-0) in **Sistema** e **Imp. OSD**.

Per maggiori informazioni su ogni menu, far riferimento alle pagine di seguito:

- • [Menu Eye Care \(solo sul alcuni modelli\) a pagina 45](#page-44-1)
- • [Menu Display a pagina 48](#page-47-1)
- • [Menu Immagine a pagina 50](#page-49-1)
- • [Menu Immagine avanzata a pagina 52](#page-51-2)
- • [Menu Audio a pagina 56](#page-55-1)
- • [Menu Sistema a pagina 57](#page-56-1)

# <span id="page-44-1"></span><span id="page-44-0"></span>Menu Eye Care (solo sul alcuni modelli)

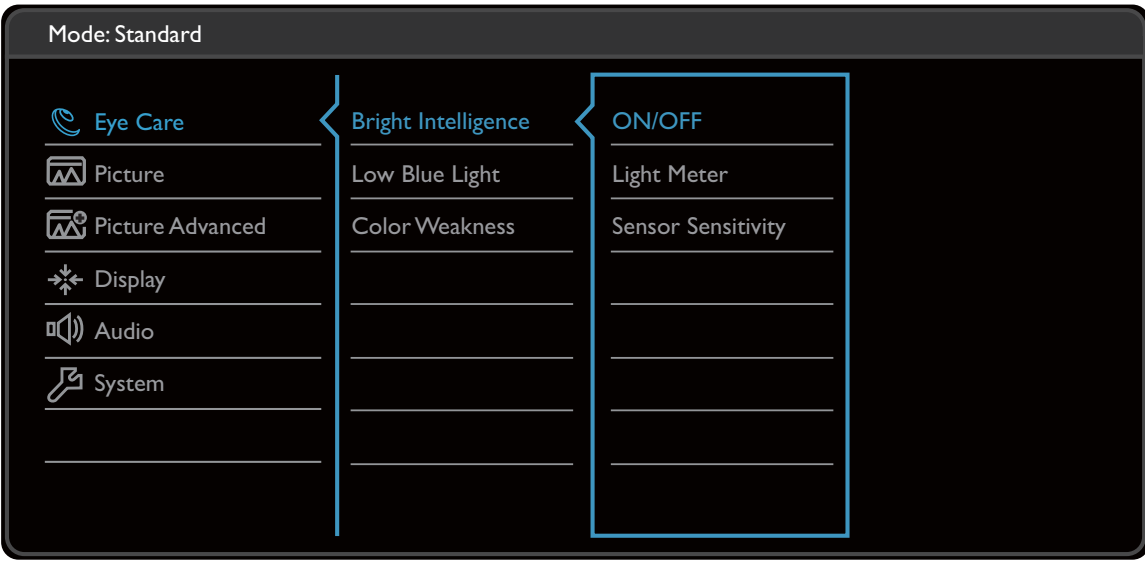

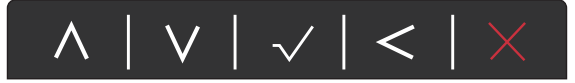

- 1. Selezionare (**Menu**) dal menu di scelta rapida.
- 2. Usare  $\bigwedge$  o  $\bigvee$  per selezionare **Eye Care**.
- 3. Selezionare  $\geq$  per passare al menu secondario, quindi usare  $\land$  o  $\lor$  per selezionare un elemento del menu.
- 4. Usare  $\wedge$  o  $\vee$  per eseguire le regolazioni, o usare  $\vee$  per selezionare.
- 5. Per tornare al menu precedente, selezionare  $\leq$ .
- 6. Per uscire dal menu, selezionare  $\times$ .

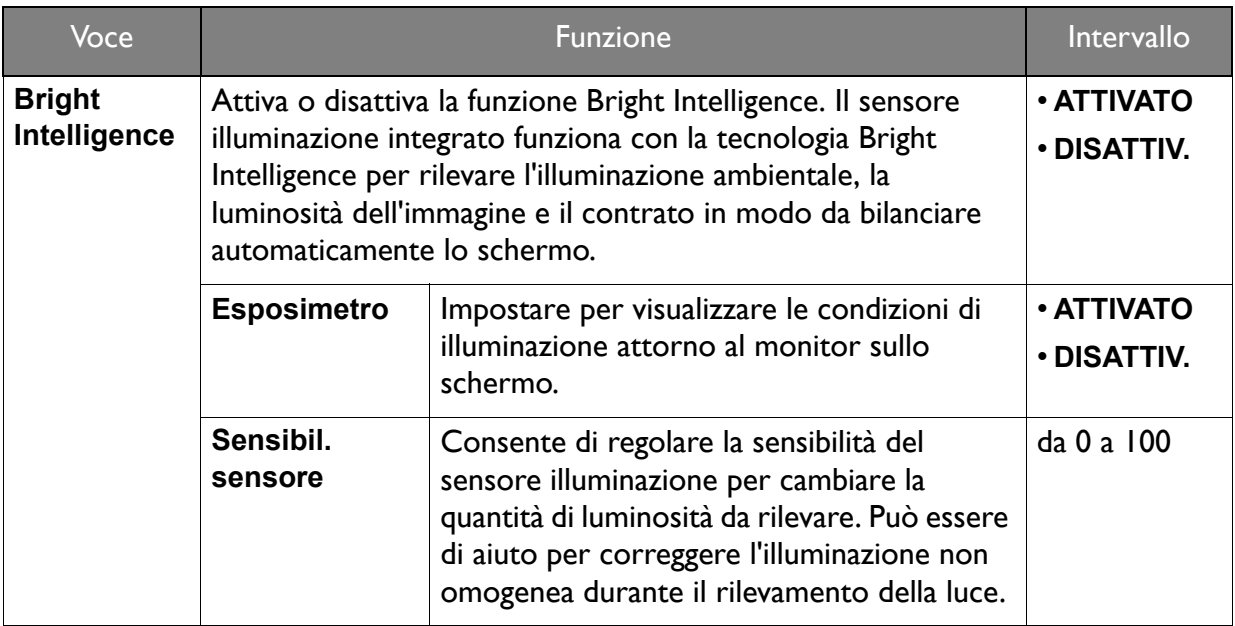

(Modelli con funzione Intensità colori)

<span id="page-45-1"></span><span id="page-45-0"></span>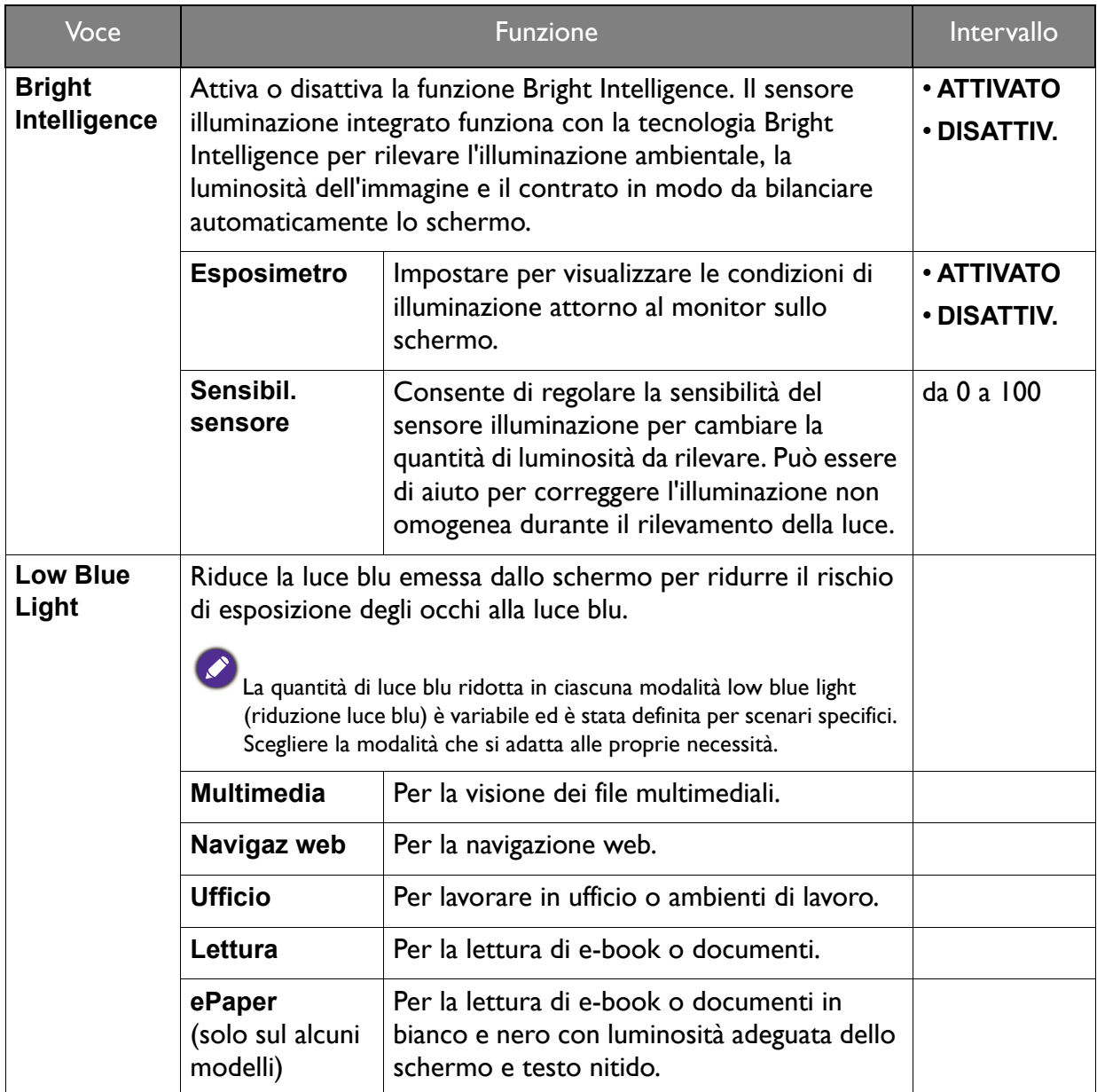

<span id="page-46-0"></span>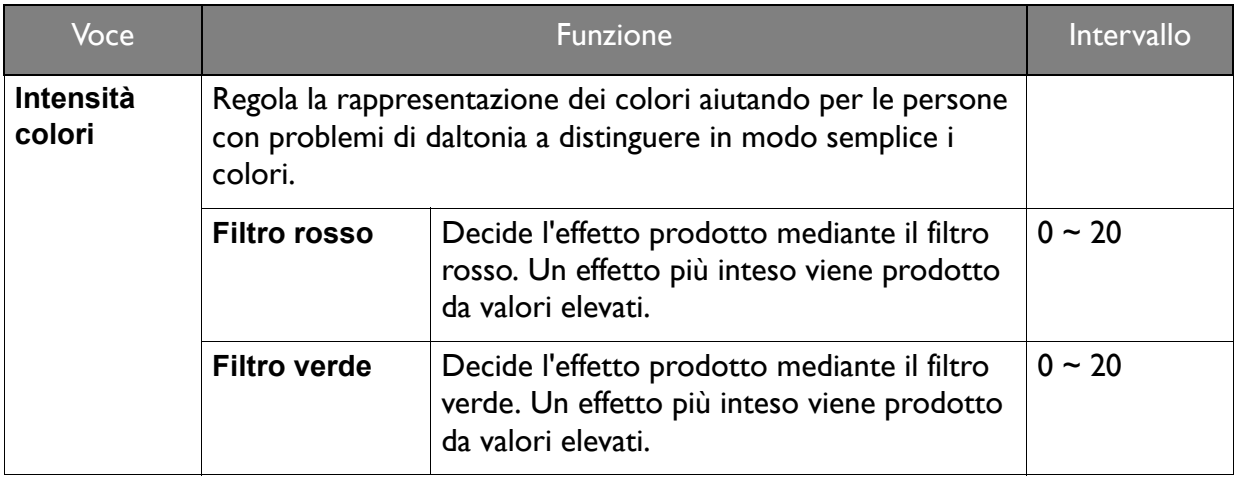

# <span id="page-47-1"></span><span id="page-47-0"></span>Menu Display

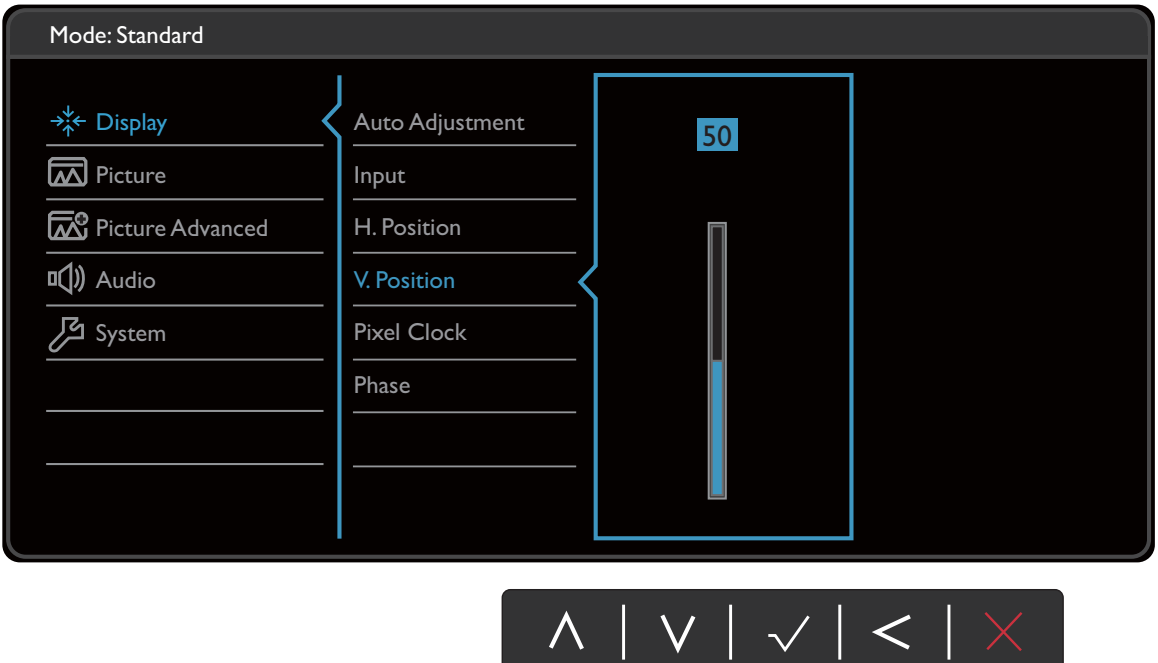

- 1. Selezionare **(Menu)** dal menu di scelta rapida.
- 2. Usare  $\wedge$  o  $\vee$  per selezionare **Display**.
- 3. Selezionare  $\geq$  per passare al menu secondario, quindi usare  $\land$  o  $\lor$  per selezionare un elemento del menu.
- 4. Usare  $\wedge$  o  $\vee$  per eseguire le regolazioni, o usare  $\vee$  per selezionare.
- 5. Per tornare al menu precedente, selezionare  $\leq$ .
- 6. Per uscire dal menu, selezionare  $\times$ .

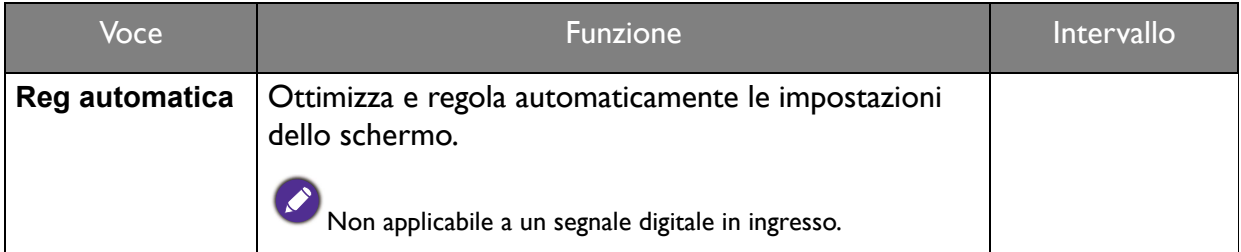

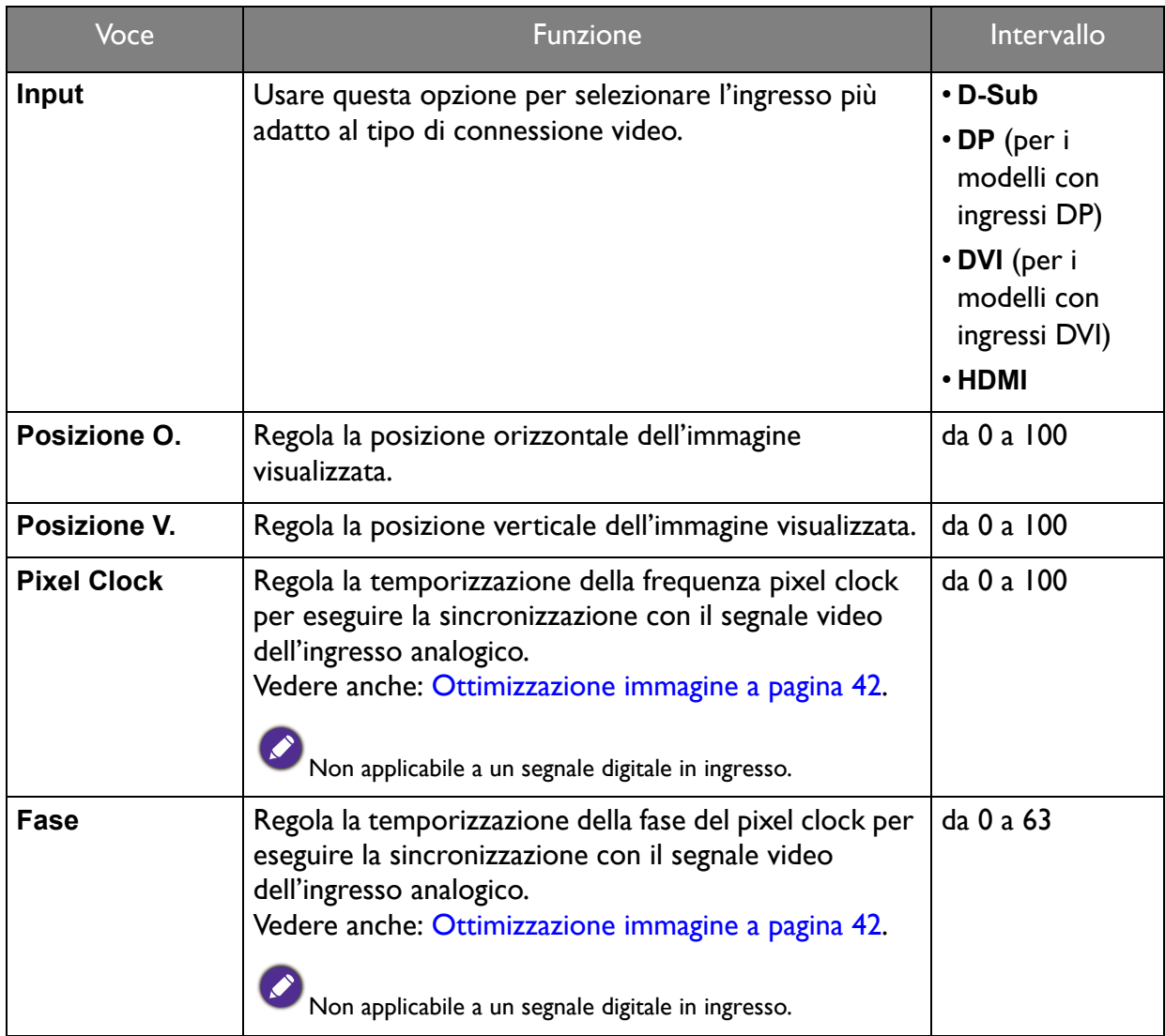

# <span id="page-49-1"></span><span id="page-49-0"></span>Menu Immagine

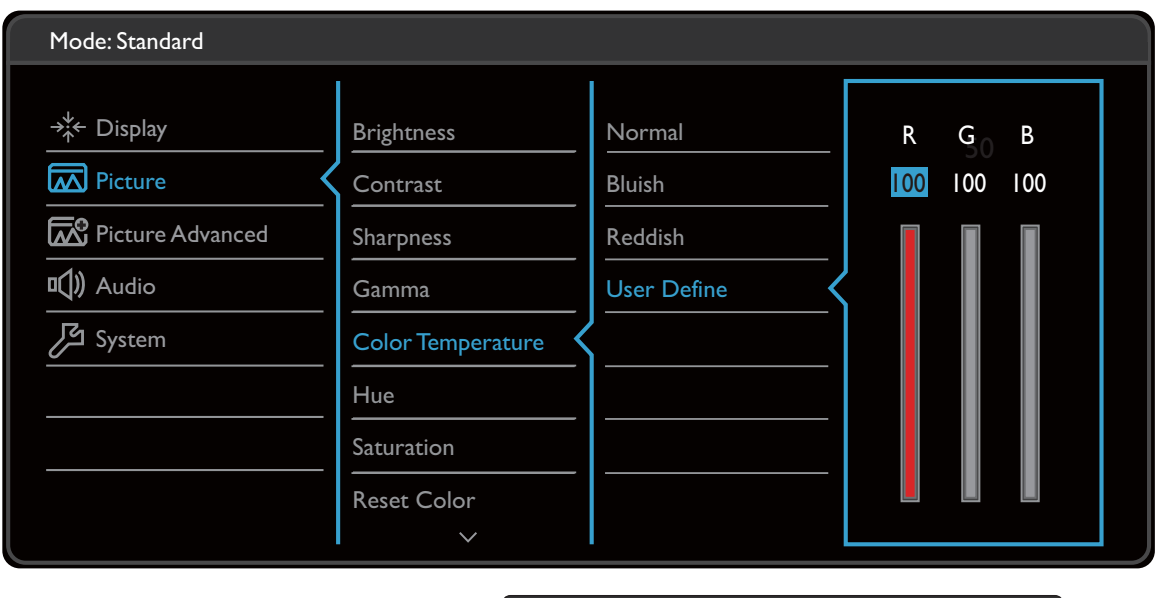

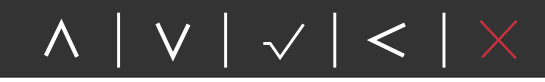

- 1. Selezionare **(Menu)** dal menu di scelta rapida.
- 2. Usare  $\wedge$  o  $\vee$  per selezionare **Immagine**.
- 3. Selezionare  $\geq$  per passare al menu secondario, quindi usare  $\land$  o  $\lor$  per selezionare un elemento del menu.
- 4. Usare  $\wedge$  o  $\vee$  per eseguire le regolazioni, o usare  $\vee$  per selezionare.
- 5. Per tornare al menu precedente, selezionare  $\leq$ .
- 6. Per uscire dal menu, selezionare  $\times$ .

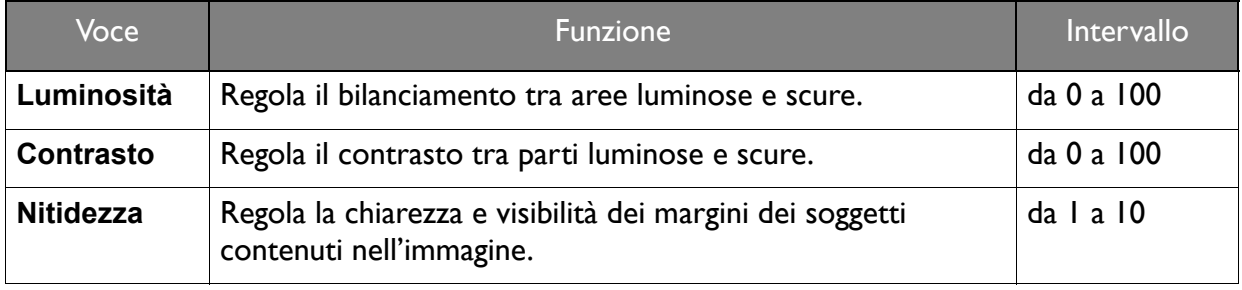

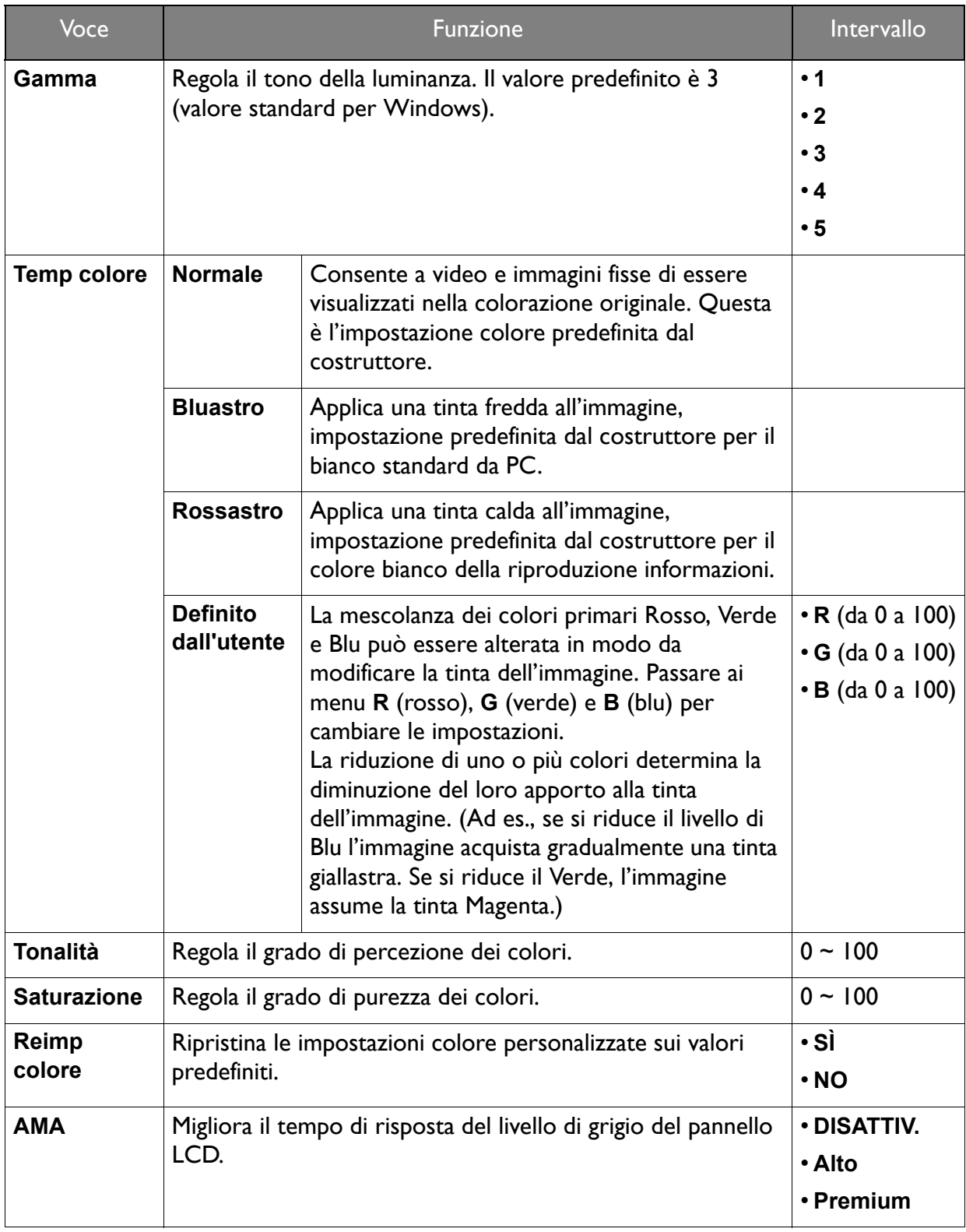

# <span id="page-51-2"></span><span id="page-51-0"></span>Menu Immagine avanzata

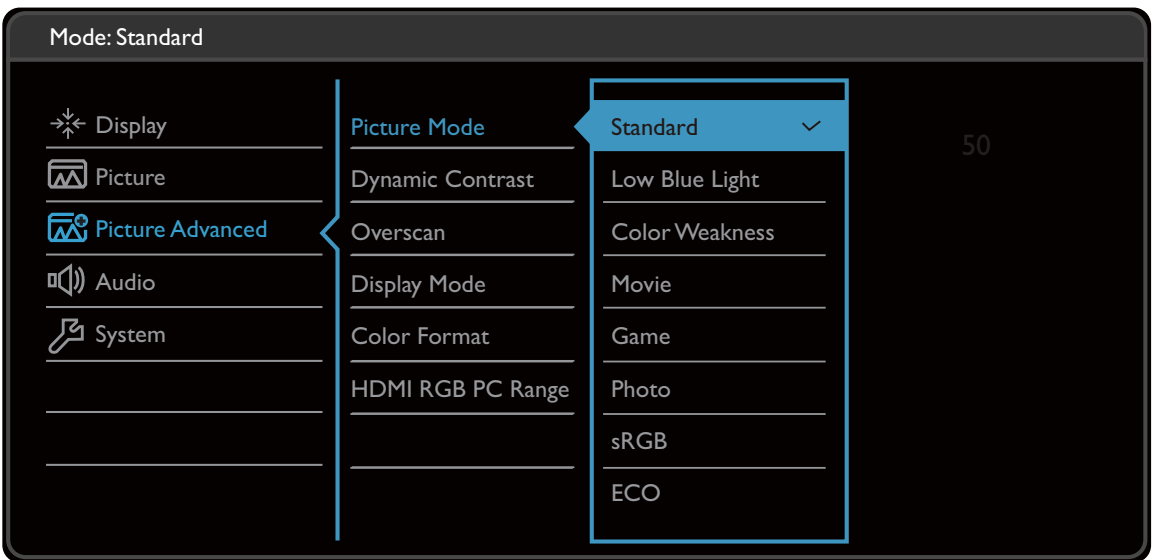

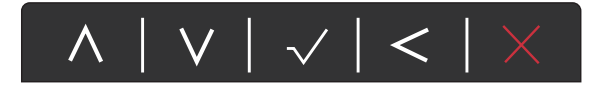

- 1. Selezionare **(Menu)** dal menu di scelta rapida.
- 2. Usare  $\wedge$  o  $\vee$  per selezionare **Imm avanzata**.
- 3. Selezionare  $\geq$  per passare al menu secondario, quindi usare  $\land$  o  $\lor$  per selezionare un elemento del menu.
- 4. Usare  $\wedge$  o  $\vee$  per eseguire le regolazioni, o usare  $\vee$  per selezionare.
- 5. Per tornare al menu precedente, selezionare  $\leq$ .
- 6. Per uscire dal menu, selezionare  $\times$ .

<span id="page-51-1"></span>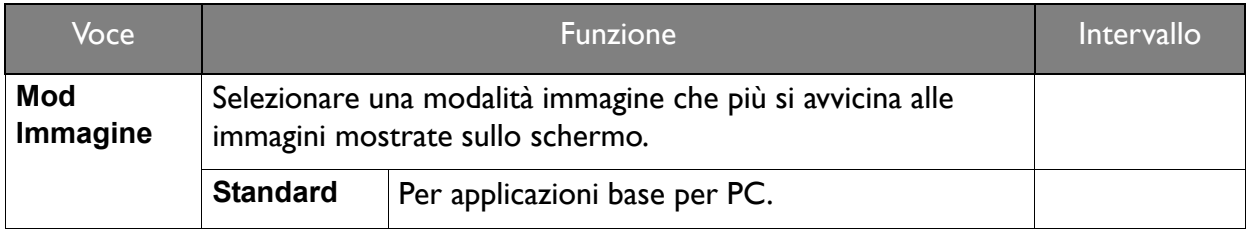

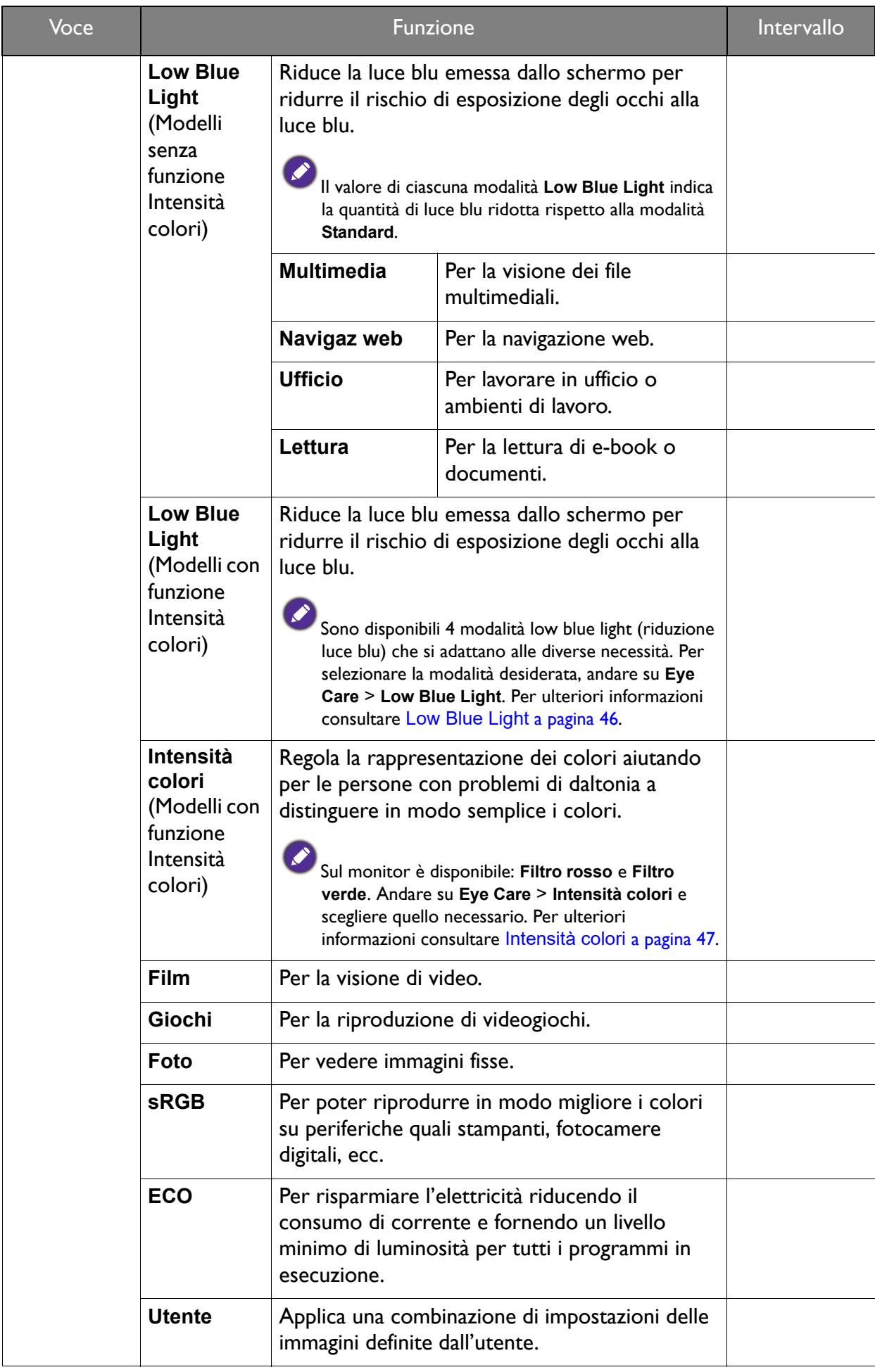

<span id="page-53-0"></span>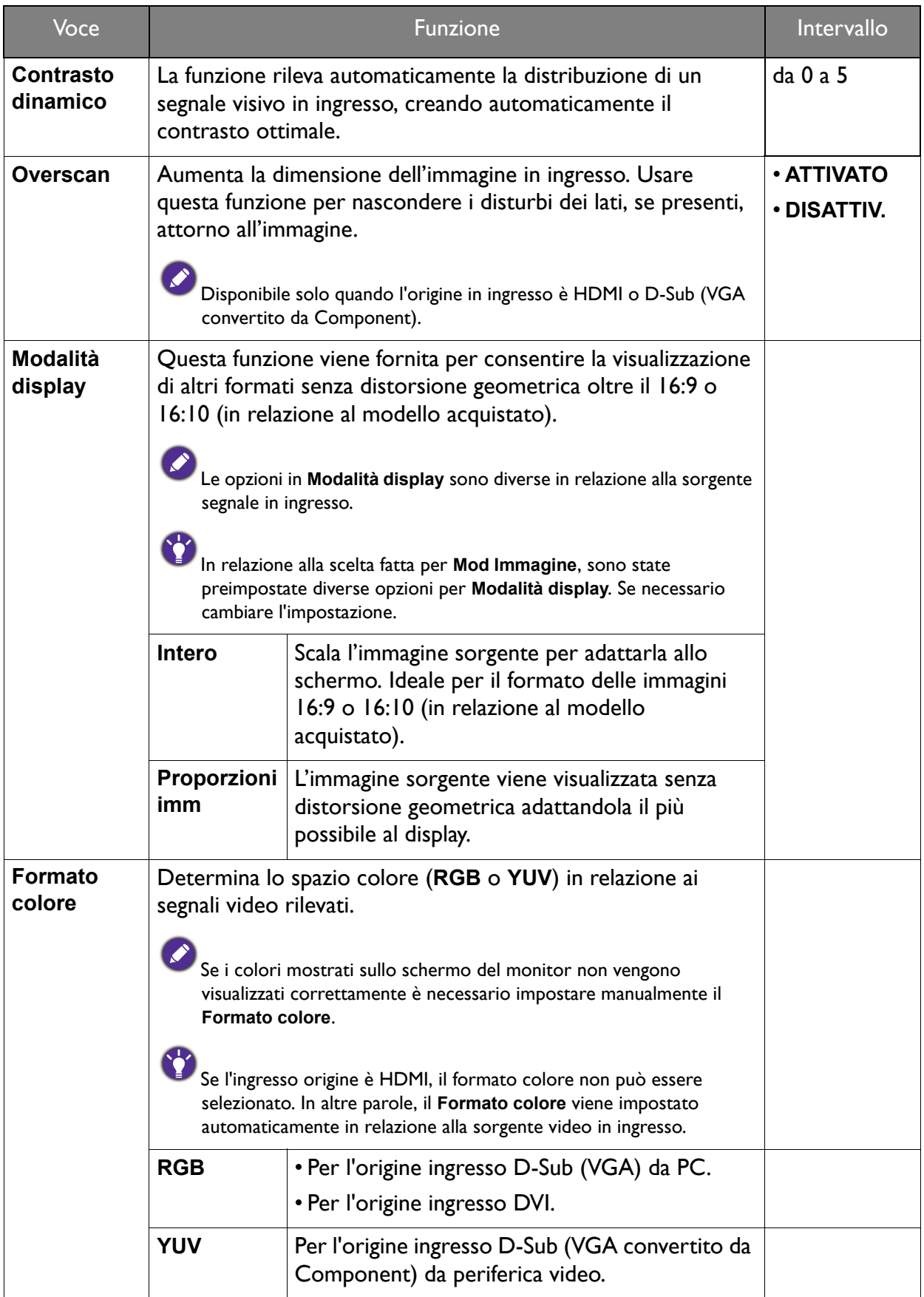

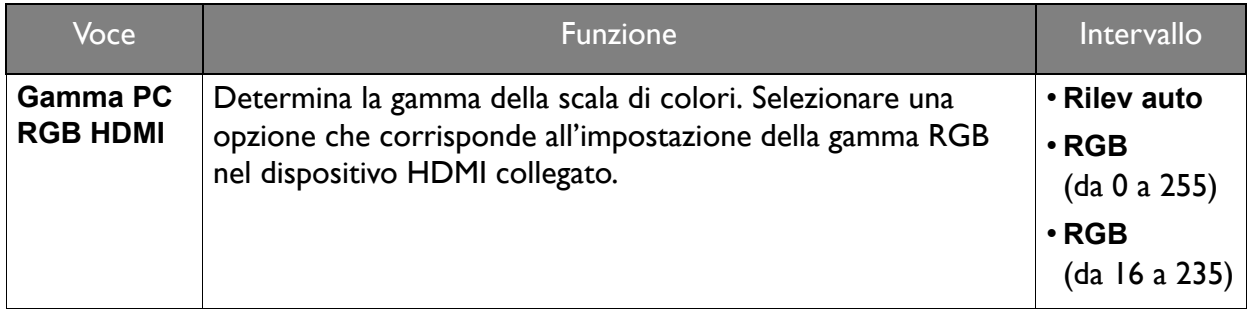

# <span id="page-55-1"></span><span id="page-55-0"></span>Menu Audio

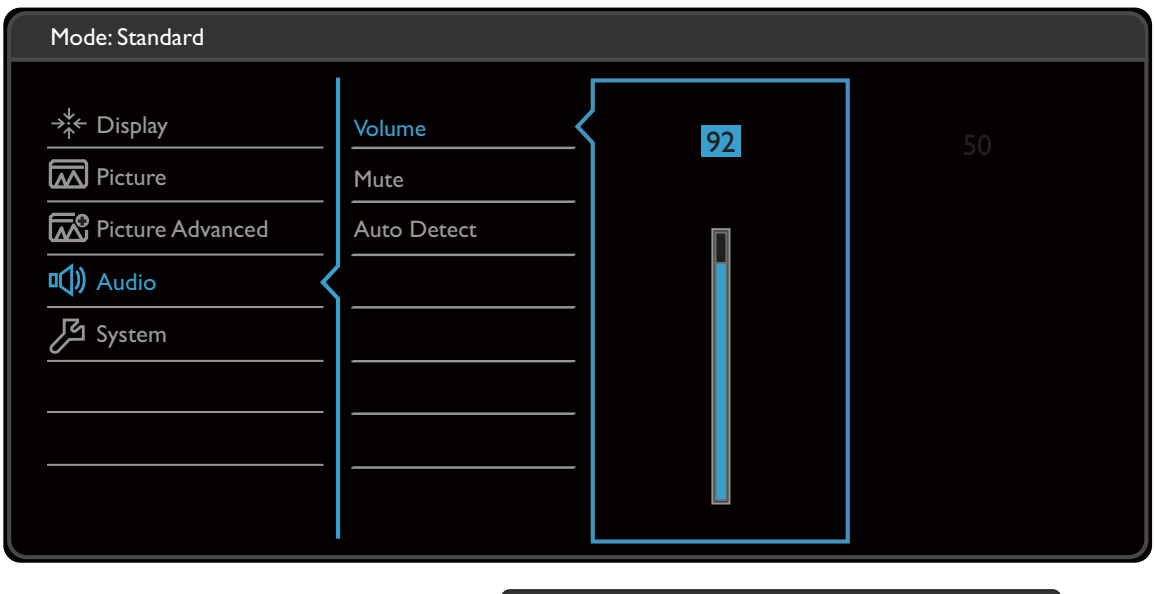

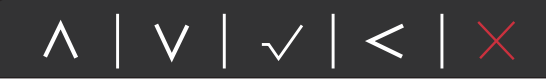

- 1. Selezionare **(Menu)** dal menu di scelta rapida.
- 2. Usare  $\bigwedge$  o  $\bigvee$  per selezionare **Audio**.
- 3. Selezionare  $\geq$  per passare al menu secondario, quindi usare  $\land$  o  $\lor$  per selezionare un elemento del menu.
- 4. Usare  $\wedge$  o  $\vee$  per eseguire le regolazioni, o usare  $\vee$  per selezionare.
- 5. Per tornare al menu precedente, selezionare  $\leq$ .
- 6. Per uscire dal menu, selezionare  $\times$ .

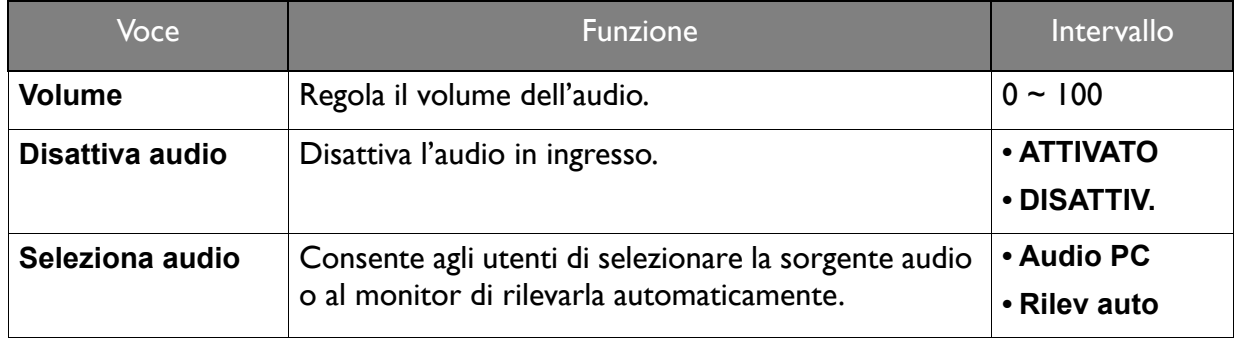

# <span id="page-56-1"></span><span id="page-56-0"></span>Menu Sistema

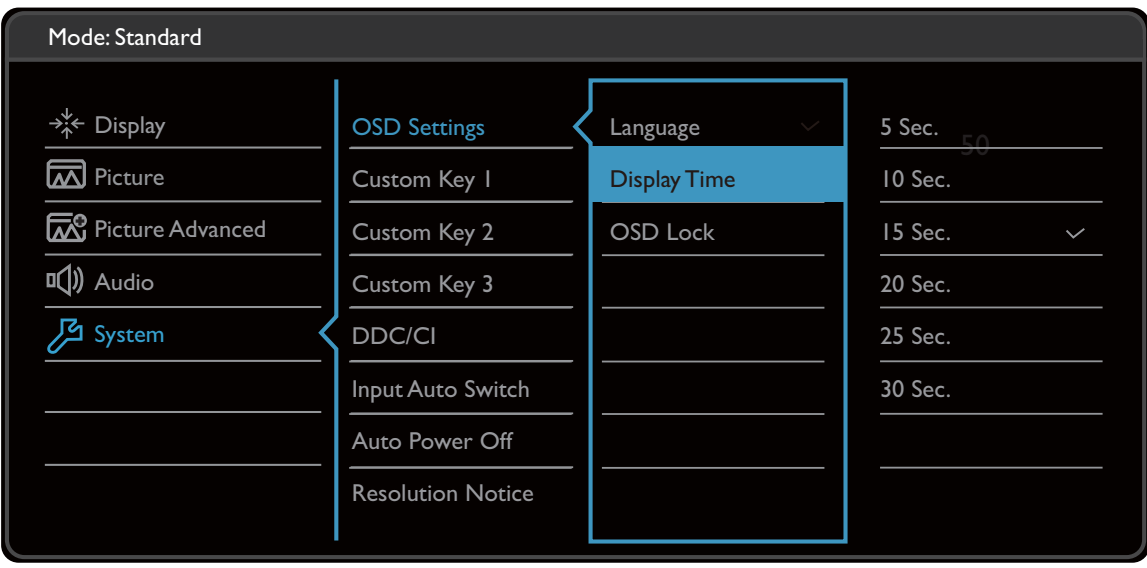

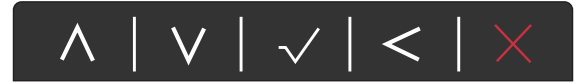

- 1. Selezionare **(Menu)** dal menu di scelta rapida.
- 2. Usare  $\wedge$  o  $\vee$  per selezionare **Sistema**.
- 3. Selezionare  $\geq$  per passare al menu secondario, quindi usare  $\land$  o  $\lor$  per selezionare un elemento del menu.
- 4. Usare  $\wedge$  o  $\vee$  per eseguire le regolazioni, o usare  $\vee$  per selezionare.
- 5. Per tornare al menu precedente, selezionare  $\leq$ .
- 6. Per uscire dal menu, selezionare  $\times$ .

<span id="page-57-0"></span>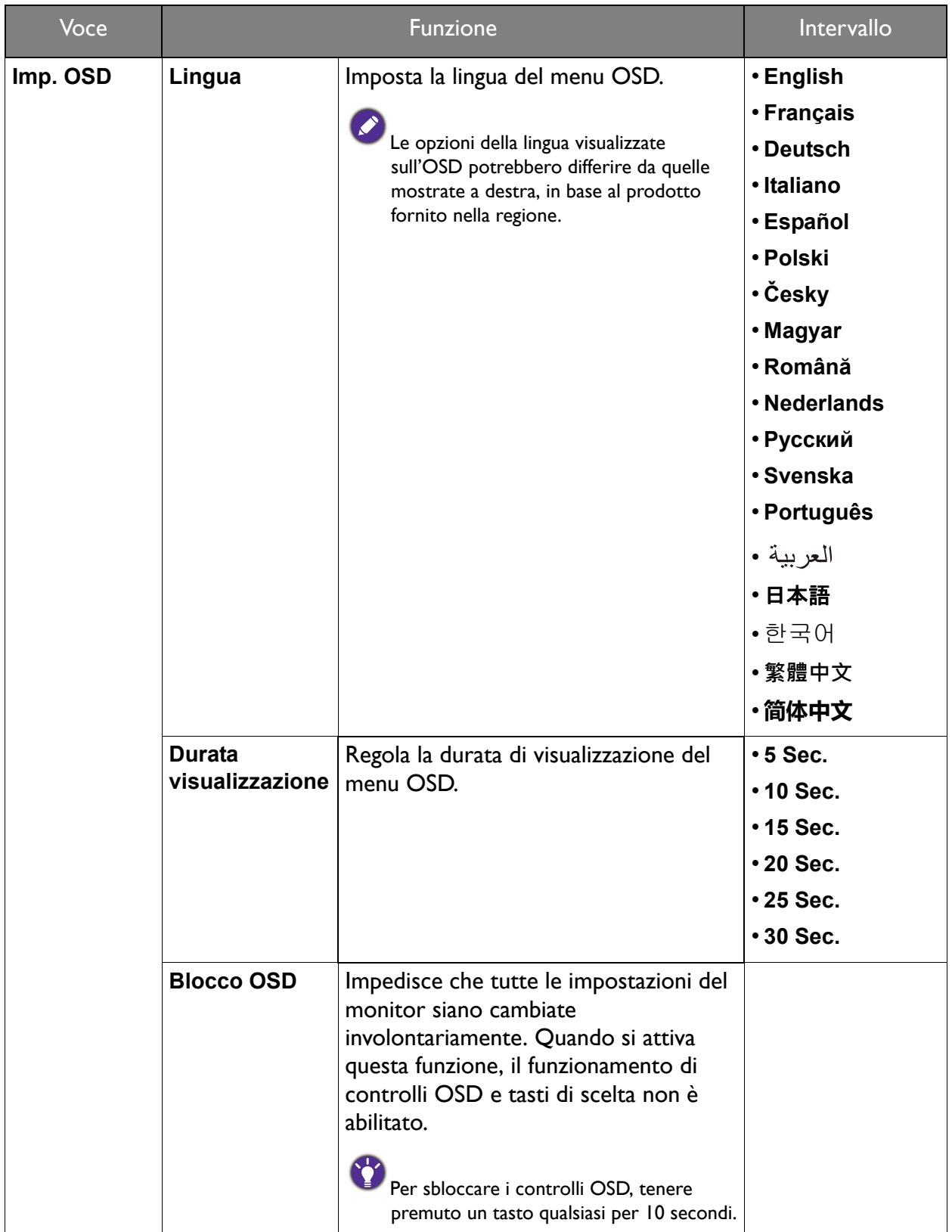

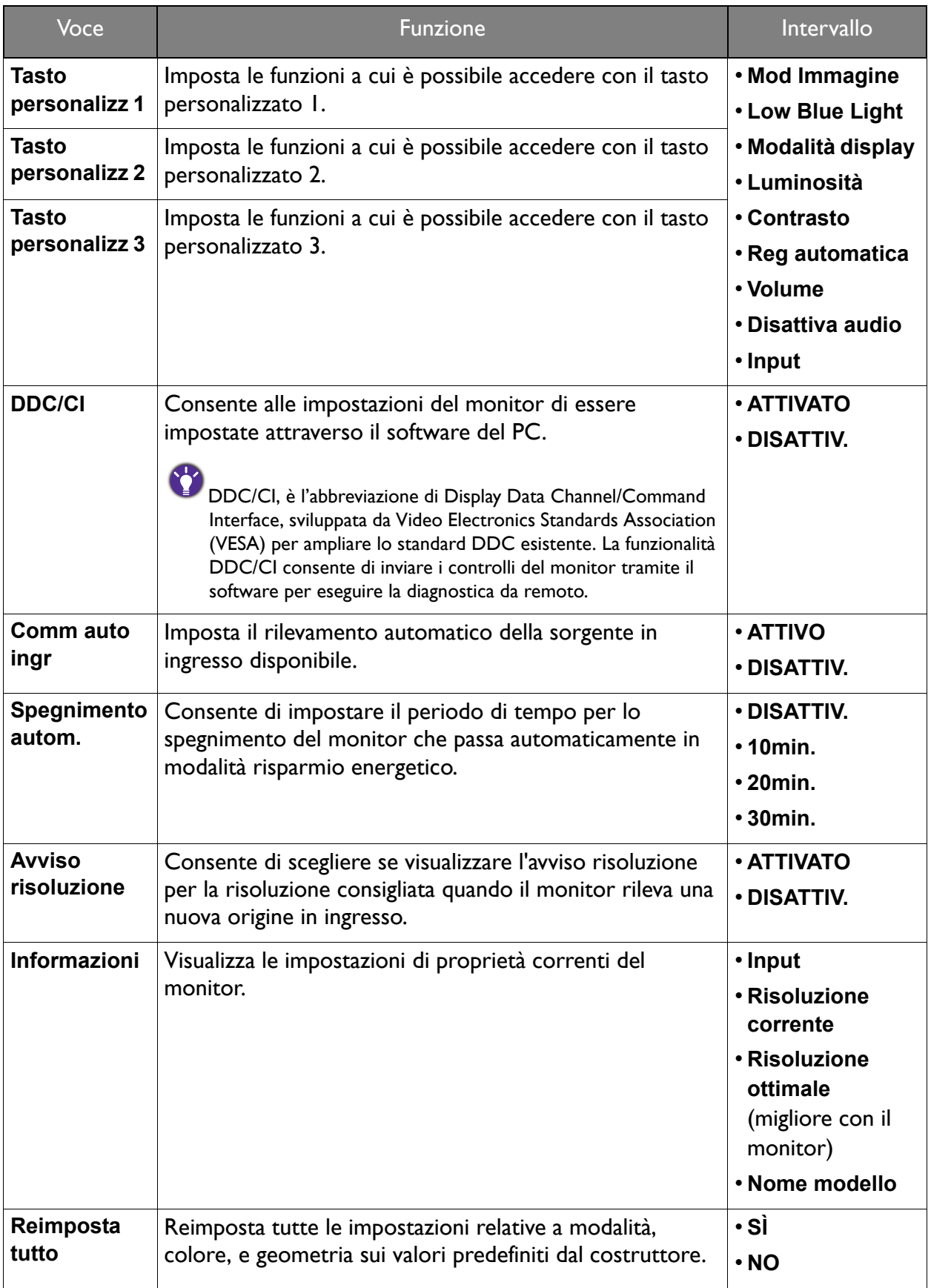

# <span id="page-59-0"></span>Risoluzione dei problemi

# <span id="page-59-1"></span>Domande frequenti (FAQ)

### Immagini

L'immagine è sfocata.

- Leggere le istruzioni nel collegamento **"Regolazione della risoluzione dello schermo"** nel CD e selezionare la risoluzione e la frequenza di aggiornamento corrette; effettuare inoltre le regolazioni in base alle istruzioni riportate.
	- Se è utilizzato un cavo di prolunga VGA, provare a rimuovere il cavo di prolunga. L'immagine è ora a fuoco? In caso contrario, ottimizzare l'immagine con le istruzioni presenti nella sezione **"Regolazione del tasso di aggiornamento schermo"** nel collegamento **"Regolazione della risoluzione dello schermo"**. È normale che l'immagine possa risultare sfocata, a causa delle perdite di conduzione che si verificano nelle prolunghe. È possibile ridurre tali perdite al minimo utilizzando una prolunga con una migliore qualità di conduzione oppure con un booster incorporato.

L'immagine risulta sfocata solo con risoluzioni minori rispetto alla risoluzione nativa (massima)?

Leggere le istruzioni nel collegamento **"Regolazione della risoluzione dello schermo"** nel CD. Selezionare la risoluzione nativa.

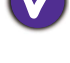

Si riscontrano errori di pixel.

Uno dei pixel è sempre nero, uno o più pixel è sempre bianco, uno o più pixel è sempre rosso, verde, blu o di un altro colore.

- Pulire lo schermo LCD.
- Accendere e spegnere, ciclicamente.
- Questi sono pixel che sono permanentemente accesi o spenti ed e un difetto naturale che avviene nella tecnologia LCD.
- 

L'immagine presenta colori imperfetti.

L'immagine è di colore giallastro, bluastro o roseo.

Passare a **Immagine** e **Reimp colore**, quindi scegliere **Sì** per reimpostare le impostazioni del colore ai predefiniti di fabbrica.

Se l'immagine continua a non essere visualizzata correttamente e anche la pagina OSD presenta colori imperfetti, è probabile che manchi uno dei tre colori primari nell'ingresso del segnale. A questo punto, controllare i connettori del cavo segnale. Se uno dei pin risulta piegato o spezzato, rivolgersi al rivenditore per ottenere l'assistenza necessaria.

L'immagine è distorta oppure lampeggia o presenta sfarfallii.

Leggere le istruzioni nel collegamento **"Regolazione della risoluzione dello schermo"** nel CD e selezionare la risoluzione e la frequenza di aggiornamento corrette; effettuare inoltre le regolazioni in base alle istruzioni riportate.

- Il monitor sta funzionando con la risoluzione originale, ma l'immagine è distorta.
- Le immagini da diverse sorgenti potrebbero apparire distorte o allungate sul monitor funzionante con la risoluzione originale. Per ottenere prestazioni ottimali di visualizzazione per ciascun tipo di sorgente in ingresso, possibile utilizzare la funzione **Modalità display** per impostare il formato appropriato per le sorgenti in ingresso. Per dettagli vedere Modalità display [a pagina 54](#page-53-0).

L'immagine è spostata da un lato.

Leggere le istruzioni nel collegamento **"Regolazione della risoluzione dello schermo"** nel CD e selezionare la risoluzione e la frequenza di aggiornamento corrette; effettuare inoltre le regolazioni in base alle istruzioni riportate.

Sullo schermo è visibile un'immagine sbiadita causata dall'immagine statica.

- Attivare la funzione di gestione dell'energia per consentire al computer e al monitor di passare alla modalità "sleep" a basso consumo energetico quando non viene utilizzato.
- Utilizzare un salva schermo al fine di evitare che l'immagine rimanga sullo schermo.

### Indicatore LED di alimentazione

L'indicatore LED è bianco o arancione.

- Se il LED si illumina di colore bianco fisso, il monitor è acceso.
- Se il LED si illumina in bianco e sullo schermo viene visualizzato il messaggio **Fuori campo**, significa che si sta utilizzando una modalità di visualizzazione non supportata dal monitor. Impostare una delle modalità supportate. Leggere la sezione **"Modalità display predefinito"** dal collegamento **"Regolazione della risoluzione dello schermo"**.
- Se il LED è illuminato in arancione, è attivata la modalità di risparmio energetico. Premere un pulsante sulla tastiera del computer oppure muovere il mouse. Se il problema persiste, controllare i connettori del cavo segnale. Se uno dei pin risulta piegato o spezzato, rivolgersi al rivenditore per ottenere l'assistenza necessaria.
- Se il LED è spento, controllare la presa di alimentazione, la presa di corrente esterna e il commutatore dell'alimentazione.

### Controlli OSD

Controlli OSD inaccessibili.

Per sbloccare i controlli OSD quando vengono impostati per essere bloccati, tenere premuto un tasto qualsiasi per 10 secondi.

### Messaggi OSD

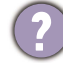

Messaggio **Fuori campo** sullo schermo durante l'avvio del computer.

Se viene visualizzato il messaggio **Fuori campo** sullo schermo durante il processo di avvio del computer, vuol dire un problema di compatibilità del computer causato dal sistema operativo o dalla scheda grafica. Il sistema regolerà automaticamente la frequenza di aggiornamento. È sufficiente attendere l'avvio del sistema operativo.

# Audio

Dagli altoparlanti integrati non viene emesso alcun suono. (solo sul alcuni modelli)

- Controllare che il cavo segnali ingresso audio desiderato sia collegato correttamente. Vedere [Collegare il cavo audio. a pagina 21](#page-20-0) per i dettagli.
- Aumentare il volume (il volume potrebbe essere disattivo o troppo basso).
- Rimuovere le cuffie e/o gli altoparlanti esterni. (Se sono collegati al monitor, l'altoparlante integrato viene disattivato automaticamente.)
- Dagli altoparlanti esterni collegati non viene emesso alcun suono.
- Rimuovere le cuffie (se le cuffie sono collegate al monitor).
- Controllare che Line Out sia collegato correttamente.
- Se gli altoparlanti esterni sono alimentati da USB, controllare che il collegamento USB sia OK.
- Aumentare il volume (il volume potrebbe essere disattivo o troppo basso) degli altoparlanti esterni.

### Sensori (solo sul alcuni modelli)

- Il sensore di illuminazione del monitor non funziona correttamente.
- Il sensore illuminazione si trova nella parte anteriore inferiore del monitor. Controllare:
- Se è stato rimosso l'adesivo di protezione del sensore.
- Se la funzione **Bright Intelligence** è impostata su **ATTIVATO**. Controllare **Eye Care** > **Bright Intelligence**.
- Che non siano presenti ostacoli davanti al sensore che impediscono al sensore di rilevare correttamente l'illuminazione.
- Se sono presenti ostacoli o indumenti con colori accesi davanti al sensore. I colori accesi (soprattutto il bianco e i colori fluorescenti) riflettono la luce e non consentono al sensore di rilevare le fonti di illuminazione.

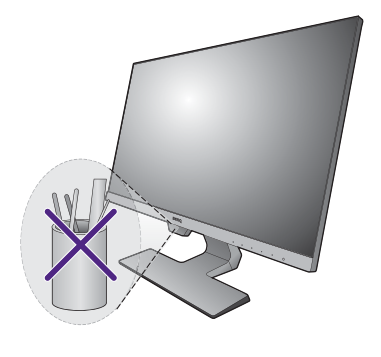

# <span id="page-61-0"></span>Ulteriore assistenza tecnica?

Se i problemi persistono dopo avere consultato il presente manuale, rivolgersi al proprio rivenditore o visitare il sito web locale <www.BenQ.com>per ulteriore supporto e assistenza locale.